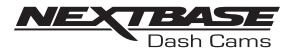

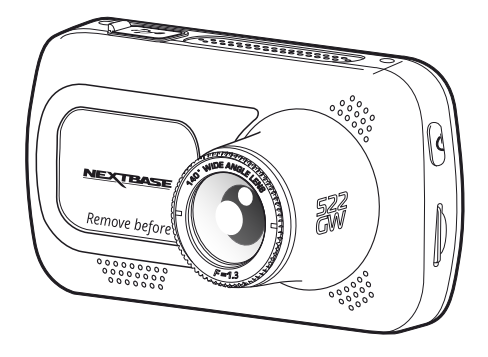

# **NBDVR 522GW**

Manual de utilizare

#### ■ **Noțiuni introductive despre camera auto DVR**

■ Gama de camere auto DVR de la Nextbase™ a fost gândită special pentru a fi ușor de utilizat.

■ Vă recomandăm SĂ NU MODIFICAȚI setările implicite care au fost atent selectate pentru a permite utilizarea zilnică a camerei auto DVR în condiții optime.

■ Puteți verifica versiunea firmware a camerei auto DVR din meniul de configurare, în secțiunea System Info. Găsiți pe site-ul *www.nextbase.com* ultimele versiuni. Puteți descărca și actualiza versiunea de firmware, când este necesar. ■ Pentru completarea informatiilor prezentate pe scurt în anumite secțiuni, vă rugam să consultati Manualul NBDVR522GW de pe https://nextbase.com/help-and-support/dash-cams/522gw-dash-cam-support/

#### ■ **Funcționarea de bază**

■ Este esențială utilizarea camerei auto DVR cu un card microSD din Clasa 10 sau de tip U3 din cauza debitului foarte mare de date generat de înregistrarea la rezoluție mare. Pentru a obține cele mai bune rezultate, recomandăm utilizarea camerei auto DVR cu un card microSD Nextbase. La utilizarea împreună cu cameră cu vedere în spate se recomandă un card de tip U3. Camera auto DVRauto este setată să facă filmări cu o durată de doar 1 minut. Tocmai pentru ca dumneavoastră să puteți gestiona cu ușurință fișierele video în cazul în care doriți să le descărcați și să le trimiteți companiei de asigurări, de exemplu.

■ În cazul în care cardul microSD se umple cu prea multe fișiere video, nu vă faceți griji. Camera șterge automat cele mai vechi fișiere înregistrate pentru a face loc celor mai recente. Astfel încât să nu rămâneți fără spațiu de memorie și să aveți întotdeauna suficiente filmări salvate.

■ În mod normal, capacitatea unui card de 16Gb permite stocarea ultimelor 1,5 ore din filmările efectuate în timpul condusului. GPS-ul va face automat ajustarea la ora de vară.

#### ■ **Pornirea/oprirea automată**

Camera auto DVR va porni automat și va începe să înregistreze imediat ce este alimentată cu curent electric. La unele vehicule, acest lucru se întâmplă atunci când se introduce adaptorul în conectorul de brichetă, în timp ce la altele, camera auto DVR va porni după ce se pune contactul. Camera auto DVR se va închide automat în momentul în care se ia contactul.

## ■ **1. Sfaturi pentru a realiza cele mai bune filmări**

- 1.1 Poziționați camera pe centrul parbrizului, în spatele oglinzii retrovizoare, pentru a evita orice distragere a atenției.
- 1.2 Asigurați-vă că porțiunea de parbriz aflată în raza camerei auto DVR este curată și acoperită de ștergătoare. Vă asigurați astfel că filmările video vor ieși cât mai clare.
- 1.3 Înclinați camera cât mai spre bord, astfel încât centrul imaginii să fie sub linia orizontului. Dacă îndreptați camera mai mult spre cer, imaginile vor ieși mai întunecate din cauza reducerii automate a luminozității.
- 1.4 Obiectele aflate pe bord se pot reflecta pe parbriz, iar camera poate surprinde și înregistra aceste reflexii. Așadar, nu lăsați pe bord decât obiectele care vă sunt strict necesare.
- 1.5 Pentru a evita acest lucru, recomandăm achiziționarea unui filtru de polarizare Nextbase care elimină reflexiile de pe parbriz.

## ■ **2. Sfaturi pentru asigurarea unei performanțe constante a cardului**

- 2.1 Vă recomandăm să formatați periodic cardul de memorie, la fiecare 2-3 săptămâni. Prin formatare, cardul este golit de fișiere și pregătit pentru reutilizare. Evident, prin formatare se pierde orice conținut, așadar formatați cardul DUPĂ ce descărcați fișierele pe care doriți să le păstrați!
- 2.2 Formatați cardul de memorie folosind camera auto DVR pentru a fi siguri că acesta va fi structurat special pentru cameră. Apăsați butonul SETUP și alegeți opțiunea Format Card SD. Urmați instrucțiunile care apar pe ecran.
- 2.3 Închideți camera auto DVR înainte de a scoate sau de a insera cardul de memorie micro SD pentru a evita defectarea acestuia sau a fișierelor video memorate.

#### **CUPRINS**

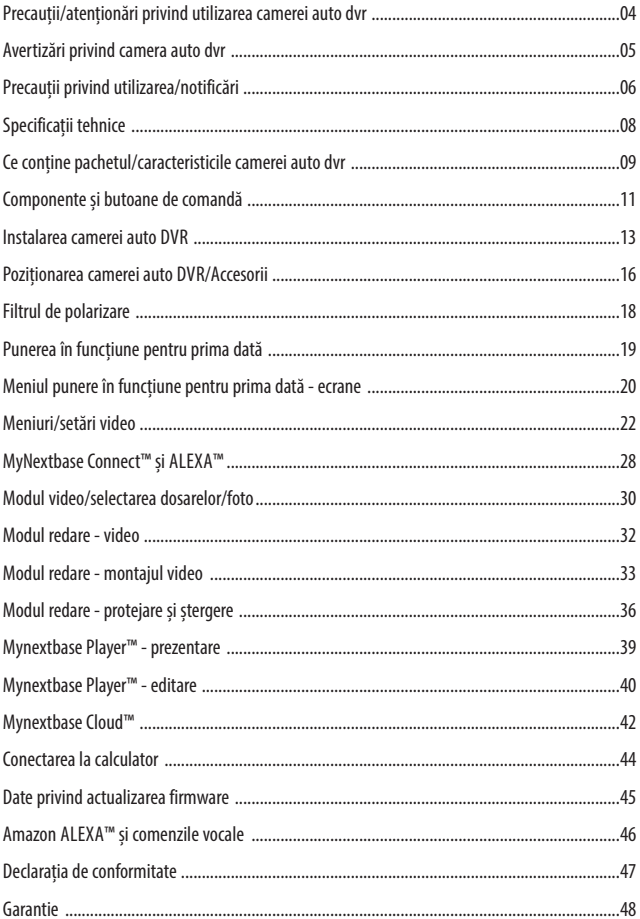

#### ■ **Precautii**

Vă rugăm să citiți cu atenție acest manual înainte de utilizare și să-l păstrați pentru consultare ulterioară în cazul în care vă veți confrunta cu o problemă de funcționare.

- **Avertizare:** Nu expuneți produsul la ploaie, umezeală sau apă sub nicio circumstanță, acest lucru poate duce la electrocutare sau la izbucnirea unui incendiu.
- **Atenționari:** Pentru a reduce riscul de electrocutare, nu efectuați decât operațiunile și reparațiile prevăzute în acest manual în cazul în care nu sunteți un tehnician calificat.

Duceți camera video la un centru de service autorizat în cazul în care:

- a fost expusă picăturilor de ploaie sau a intrat în contact cu apa;
- nu pare să funcționeze normal;
- -performanța este clar afectată;
- **LCD:** Ecranul cu cristale lichide (LCD) este un ecran complex, multistrat, cu 311.040 pixeli. Pixelii se pot defecta în timpul duratei normale de funcționare. Rata de defectare pentru  $1$  pixel  $= 0.000003\%$ . Defectarea pixelilor o dată într-un an de funcționare este considerată normală, fără a produce îngrijorări.

**WEEE:** Eliminarea deșeurilor de echipamente electrice și electronice și/sau a bateriilor de către consumatorii casnici din Uniunea Europeană. Acest simbol aplicat pe aparat sau pe ambalajul acestuia indică faptul că echipamentul nu poate fi aruncat ca deșeu menajer. Echipamentele și/sau bateriile uzate vor fi predate la centre autorizate să colecteze deșeuri în vederea reciclării echipamentelor electronice și/sau bateriile. Pentru mai multe informații, contactați centrul de colectare a deșeurilor din zona dumneavoastră.

- **Pericol de**  Unele dispozitive pot avea componente mici care ar putea fi înghițite.
- **sufocare:** A nu se lăsa la îndemâna copiilor!

#### ■ **Atenționări privind utilizarea camerei auto DVR**

- 1. Asigurați-vă că parbrizul nu este murdar sau unsuros înainte de a monta suportul.
- 2. Poziționarea camerei auto DVR nu trebuie să obstrucționeze vederea și nici să încurce în vreun fel declanșarea airbag-urilor în caz de accident.
- 3. Când nu utilizați produsul, vă rugăm deconectați adaptorul de la priza de 12/24Vdc din mașina dumneavoastră.
- 4. Camera auto DVR va fi curățată cu cârpă moale și uscată. În caz de murdărie persistentă, turnați pe cârpă un detergent neutru diluat în 5 până la 6 părți apă.

Rețineți că vopseaua sau straturile de protecție de pe cameră ar putea fi afectate în cazul în care se folosește pentru curățare alcool, diluant, benzen etc.

- 5. Nu atingeți lentilele camerei auto DVR cu degetele.
- 6. La nevoie, curățați atent lentilele de sticlă cu cârpă moale și lichid special pentru ochelari.
- 7. Filmările realizate cu acest dispozitiv de înregistrare au caracter **strict personal**.
- 8. Sunteți de acord să utilizați camera dvs. Nextbase Dash în conformitate cu toate legile aplicabile, inclusiv legile locale ale țării sau regiunii în care locuiți sau în care utilizați camera dvs. Nextbase Dash. Când utilizați camera Nextbase Dash, faceți acest lucru din proprie inițiativă și sunteți responsabil pentru respectarea oricăror legi aplicabile, inclusiv, dar fără a se limita la legile aplicabile privind confidențialitatea și colectarea datelor și legile care interzic sau restricționează plasarea obiectelor pe parbrizul unui vehicul cu motor.ESTE RESPONSABILITATEA UTILIZATORULUI SĂ MONTEZE DISPOZITIVUL ÎN CONFORMITATE CU TOATE LEGILE ȘI ORDONANȚELE APLICABILE

 Portable Multimedia Limited trading ca Nextbase nu este responsabil dacă accesați sau utilizați camera Nextbase Dash în orice mod care încalcă legea aplicabilă.

- 9. Înregistrările video realizate de această cameră de bord sunt destinate numai uzului personal.
- 10. Publicarea înregistrărilor pe Youtube, pe internet sau prin alte metode este supusă legii privind protecția datelor și trebuie respectate cerințele acesteia. Dacă camera de bord urmează să fie utilizată într-un mediu comercial, adică utilizarea camionului, atunci se aplică și regulamentul CCTV, pe lângă reglementările legii privind protecția. Aceasta include etichetarea pentru a identifica utilizarea CCTV are loc, omiterea înregistrării Audio și informarea autorităților competente cu privire la cine controlează datele.
- 11. Redarea Video pe camera de bord care este vizibilă pentru șofer este interzisă sau restricționată în unelețări sau State. Vă rugăm să respectați aceste legi.
- 12. În timp ce conduceți, nu reglați comenzile camerei de bord, deoarece aceasta este o distragere a atenției în timpul conducerii autoturismului.

#### ■ **Avertizări**

Nerespectarea următoarelor avertizări poate rezulta în accidente soldate cu deces sau vătămare corporală gravă.

#### ■ **Avertizare privind distragerea atenției**

Această camera a fost creata pentru a crește conștientizarea unor situații din trafic, atunci când este utilizată corect. În cazul în care camera nu este utilizată corespunzător, puteți fi distrași de către ecran, ceea ce poate conduce la un accident ce se poate solda cu răni serioase sau chiar cu decesul unor persoane. Nu încercați să accesați informațiile înregistrate sau să modificați setările camerei în timp ce conduceți. Informațiile stocate pe camera auto DVR trebuie vizionate doar atunci când vehiculul staționează și este parcat regulamentar conform legislației în vigoare.

Setările camerei auto DVR pot fi modificate doar atunci când vehiculul staționează și este parcat regulamentar conform legislației în vigoare. Mențineți în permanența o stare ridicată de atenție în ceea ce privește mediul înconjurător, nu rămâneți blocat cu privirea în ecran, încercați să nu fiți distrași de ecran. Dacă vă concentrați atenția asupra ecranului nu veți observa la timp anumite obstacole sau pericole. Responsabilitatea modului în care utilizati camera vă aparține.

Nu modificați setările și nu accesați funcții care necesită un timp mai lung de utilizare a camerei auto DVR in timpul condusului. Parcați mașina regulamentar înainte de a face acest gen de operațiuni. Redarea conținutului video pe dispozitive cu ecran care sunt vizibile șoferului este interzisă în unele state. Vă rugăm să respectați legea.

■ **Avertizări privind instalarea camerei auto DVR**

Nu instalați camera într-un loc care obstrucționeaza vederea șoferului asupra drumului sau care interferează cu volanul, pedalele sau cu schimbătorul de viteze. Fixați cu atenție camera dacă o montați pe bord. Nu amplasați camera în fața sau deasupra oricărui airbag.

■ **Avertizări privind magneții**

Atât camera auto DVR cât și suportul de prindere pot conține magneți. În anumite circumstanțe magneții pot cauza interferențe cu anumite dispozitive medicale interne, incluzând aici stimulatoarele cardiace și pompele de insulină. Camerele și suporturile care conțin magneți trebuie sa fieținuți la distanța de astfel de dispozitive medicale. Magneții pot provoca pagube unor dispozitive electronice, cum ar fi: hard-disk-urile de pe laptopuri, cărți de credit sau de membru. Aveți grijă când atunci când dispozitivele și suporturile care conțin magneți se află lângă dispozitive electronice sau carduri bancare de credit sau de membru.

#### ■ **Atenționări privind utilizarea**

Nerespectarea atenționărilor de mai jos poate provoca accidentări sau pagube materiale sau poate afecta funcționarea camerei auto DVR.

#### ■ **Atenționări privind bateria:**

Majoritatea camerelor auto DVR folosesc baterii Litiu-ion. Dacă recomandările de mai jos nu sunt respectate, bateriile pot avea o durată de viață scurtată sau pot prezenta un risc de deteriorare a camerei de bord, incendiu, arsuri chimice, scurgeri de electroliți și / sau vătămări.

- Nu dezasamblați, nu modificați, nu reparați, nu perforați și nu deteriorați camerele DVR sau bateriile.
- Nu scoateți și nu încercați să scoateți bateria care nu poate fi înlocuită de utilizator.
- Nu expuneți camera auto DVR la foc, expolzie sau alte pericole.
- Nu expuneți camera auto DVR sau bateriile la ploaie, apă sau alte lichide.
- Nu expuneți camera auto DVR la o sursă de căldură sau într-o zonă cu temperatură ridicată, cum ar fi razele solare sau un loc nesupravegheat din vehicul. Pentru a nu se defecta, camera auto DVR nu trebuie lăsată în vehicul sau expusă direct razelor solare. O putețiține în torpedo.
- Camera auto DVR trebuie să funcționeze în gama de temperatură prevăzută, și anume între 20° și 45°C (între -4° și 113°F).
- Dacă nu folosiți camera auto DVR pe o perioadă mai mare de timp, păstrați-o la temperaturi între 0° și 25°C (32 °F-77 °F).
- Nu folosiți un cablu de alimentare și/sau de date care nu este aprobat sau furnizat de Nextbase™.
- Contactați operatorul local pentru a elimina camera auto DVR/bateriile în conformitate cu legile și normele locale aplicabile.

■ **Atenționări privind restricțiile legale pentru montarea în parbriz**

Înainte de utilizarea camerei auto DVR, consultați legislația națională din statul în care conduceți. În unelețări, legea interzice montarea de dispozitive pe parbrizul vehiculelor motorizate.

ȚINE DE RESPONSABILITATEA UTILIZATORULUI SĂ SE ASIGURE CĂ FOLOSEȘTE CAMERA AUTO DVR CONFORM LEGILOR ȘI NORMELOR LOCALE APLICABILE.

Montați camera auto DVR Nextbase™ astfel încât vederea șoferului să nu fie obstrucționată. Nextbase nu-și asumă nicio responsabilitate pentru amenzi, penalități sau daune care pot apărea ca urmare a nerespectării unei legi sau norme naționale sau regionale referitoare la utilizarea camerei auto DVR achiziționate.

#### ■ **Atenționare privind restricții legale aplicabile camerelor auto DVR**

Este posibil ca fotografierea sau filmarea persoanelor sau a vehiculelor acestora cu ajutorul acestei camere auto sau afișarea acestor fotografii sau filmări în spațiul public să fie considerate un atac la dreptul la viață privată în unele state. Vă revine responsabilitatea cunoașterii și respectării legilor și a drepturilor la viață privată aplicabile înțara dumneavoastră sau înțara în care utilizați camera auto DVR. Filmările realizate cu acest dispozitiv de înregistrare au caracter strict personal.

Publicarea filmărilor pe Youtube, pe Internet sau pe alte canale este reglementată prin legislația privind protecția datelor cu caracter personal, ale cărei prevederi trebuie respectate. Legislația privind protecția datelor cu caracter personal poate interzice sau limita utilizarea și diseminarea înregistrărilor video realizate cu camera auto DVR, prin urmare vă recomandăm să examinați normele legale aplicabile împreună cu un consultant juridic înainte de a divulga orice astfel de înregistrare.

Filmările realizate de un dispozitiv de înregistrare digitală într-un mediu comercial, cum ar fi prin instalarea pe un camion, sunt reglementate inclusiv de normele referitoare la sistemele CCTV, care prevăd aplicarea unei etichete privind utilizarea unui sistem CCTV, efectuarea filmării fără sunet și informarea autorității competente care acționează ca operator al acestor date. Pentru filmări realizate de un dispozitiv de înregistrare digitală într-un mediu comercial în altețări decât Marea Britanie, a se respecta legile și normele legale aplicabile. În caz de utilizare a camerei auto DVR în altețări decât Marea Britanie, într-un mediu comercial sau profesional, recomandăm examinarea legilor și a normelor legale aplicabile împreună cu un consultant juridic înainte de utilizarea camerei auto DVR în scop comercial sau profesional.

#### ■ **Notificare privind senzorul G**

Senzorul G încorporat în camera auto DVR măsoară forța exercitată asupra acesteia, luând ca referință măsura de 1 G corespunzătoare forței nominale la care este supus corpul uman atunci când se află cu picioarele pe pământ.Dacă se depășește un prag prestabilit al acestei forțe, senzorul G va declanșa în egală măsură protejarea oricărei înregistrări aflate în curs de executare.

Protecția asigurată de senzorul G poate fi compromisă în cazul în care camera auto DVR NU este montată vertical, adică cu obiectivul îndreptat către sau dinspre direcția de deplasare.

Nu există garanția că informațiile referitoare la forța G furnizate de senzorul G sunt absolut precise în orice moment, deoarece aceste informații sunt obținute prin eșantionare în timp. Precizia valorilor înregistrate de senzorul G depinde de momentul în care a avut loc accelerația la data la care se face eșantionarea. Pragurile de declanșare a protecției video se bazează pe depășirea unei anumite valori între două probe succesive, în oricare dintre cele trei axe ale senzorului G.

Dacă protecția automată asigurată de senzorul G NU se activează cu ocazia unui eveniment, va trebui să apăsați butonul Protect pentru a salva fișierul. Protejarea fișierului poate fi făcută prin intermediul funcției de redare a camerei auto DVR (la modelele cu ecran LCD) sau prin aplicația MyNextbase Connect™ pentru modelele cu Wi-Fi.

■ **Notificare Privind Modul De Parcare**

Vă recomandăm să activați modul de parcare numai atunci când camera de bord este instalată folosind o sursă de alimentare permanent live (live când contactul este oprit) furnizată de un kit Nextbase Hardwire, utilizarea acestei funcții fără alimentarea continuă a Camerei de bord nu va fi suficientă pentru o experiență consecventă și fiabilă a modului de parcare.

#### ■ **Fișiere Protejate**

Fișierele protejate pot fi suprascrise sau șterse; asigurați-vă că faceți backup pentru fișierele importante într-un loc separat și sigur cât mai curând posibil pentru a evita ștergerea accidentală de pe cardul SD al Camerei de bord.

Vă recomandăm să stocați fișiere importante pe un SD sau un hard disk separat.

Dacă un fișier video a fost protejat, acest lucru nu înseamnă că fișierul va rămâne protejat pentru totdeauna. Multe dintre cele mai recente modele Dash Cam vor suprascrie cele mai vechi fișiere protejate, dacă fișierele protejate de pe cardul SD încep să ocupe prea mult spațiu de stocare.

Tabelul de mai jos listează limita de fișier pentru fiecare model Dash Cam.

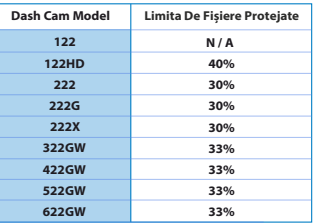

În concluzie, dacă apare un incident și o fotografie sau un videoclip este important pentru dvs., faceți o copie de rezervă într-un loc de depozitare separat cât mai curând posibil.

Formatați (ștergeți toate fișierele) SD-ul dvs. în mod regulat, după copierea de rezervă a fișierelor importante, pentru a-l menține în stare bună de funcționare.

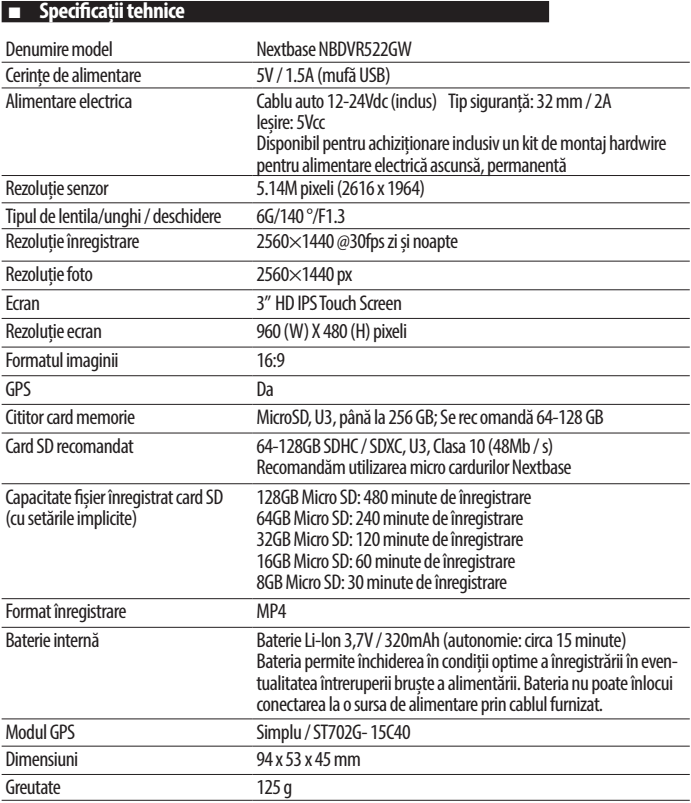

*Amazon, Alexa și toate logourile aferente sunt mărci înregistrate ale Amazon.com Inc sau ale afiliaților acesteia Marca verbală și logourile Bluetooth™ sunt mărci înregistrate ale Bluetooth SIG.*

*Windows este marcă înregistrată a Microsoft Corporation în SUA și altețări. Android este marcă înregistrată a Google Inc. în SUA și altețări.*

*© 2015 Google Inc. Toate drepturile rezervate. Serviciul de cartografiere Google Maps™ este o marcă a Google Inc. Windows este o marcă înregistrată a Microsoft Corporation în SUA și altețări.*

*iOS este marcă înregistrată a Cisco în SUA și altețări.* 

*Wi-Fi® este o marcă înregistrată a Wi-Fi Alliance Corporation.*

*microSD™ și microSD logo sunt mărci ale SD-3C, LLC.*

*MyNextbase Player™, MyNextbase Cloud™ și Click&Go PRO™ sunt mărci înregistrate ale Portable Multimedia Ltd.*

Camera auto DVR Nextbase<sup>™</sup> 522GW

■ **Ce conține pachetul?**

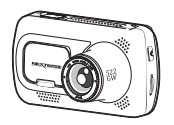

Camera auto DVR pentru filmarea drumului

Suport magnetic cu încărcare Click&Go

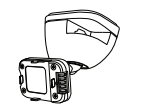

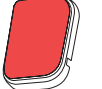

Banda adeziva pentru fixare in parbriz

Cablul de alimentare (4 m)

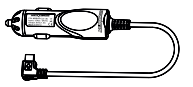

Încărcați camera auto DVR în mașină cu ajutorul adaptorului auto.

Cablu USB

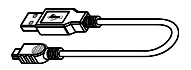

Conectați camera auto DVR la un calculator cu ajutorul cablului USB.

Ghidul de utilizare rapidă 522GW

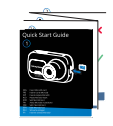

Montați și puneți repede camera auto DVR în funcțiune cu ajutorul Ghidului de utilizare rapidă.

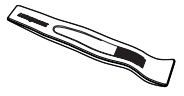

Extractor pentru tapițerie

E posibil ca produsele să arate diferit față de cele ilustrate mai sus.

Utilizați extractorul pentru a ascunde cablurile sub tapițeria mașinii.

#### ■ **Caracteristicile produsului**

Felicitări pentru achiziționarea camerei auto DVR de la NEXTBASE. În acest capitol vom sublinia o serie de caracteristici disponibile cu acest produs.

#### **Capacitatea de înregistrare la calitate Quad HD**

Camera realizează înregistrări clare la rezoluție 1440p Quad HD la 30 fps. Filtru l de polarizare încorporat reduce reflexiile și strălucirea parbrizului.

#### **Ecran tactil HD**

Ecran de 3" luminos, clar, cu definiție înaltă, dotat cu tehnologie IPS pentru un unghi de vizualizare larg.

#### **Suportul magnetic alimentat Click & Go Pro**

Suportul magnetic Click & Go Pro pentru fixarea și îndepărtarea rapidă a camerei auto DVR cu o singură mână.

#### **Senzorul G/Protecția fișierelor**

În cazul unui accident, camera auto DVR va "proteja" automat înregistrarea, împiedicând suprascrierea fișierului. Această protecție poate fi activată și manual, prin apăsarea butonului Protecție (Protect). Fișierele individuale pot fi "protejate" inclusiv la vizionarea lor în modul playback.

#### **Modul GPS încorporat**

Modulul GPS încorporatține evidența traseelor dumneavoastră.

#### **Pornirea/oprirea automată.**

Camera auto DVR va porni și începe să înregistreze imediat ce este alimentată cu curent electric în conectorul de brichetă, atunci când se pune contactul. Camera auto DVR se va închide automat în momentul în care se ia contactul.

#### **Modul Parcare inteligentă**

Modul Parcare inteligentă declanșează automat înregistrarea atunci când este detectată mișcare, menținând vehiculul în siguranță pe perioada staționării.

#### **Microfon și difuzor încorporate**

Înregistrează și audio odată cu video.

#### **Serviciul Nextbase Cloud™**

Vizionați și distribuiți online clipurile video utilizând serviciul MyNextbase Cloud. Încărcați clipul video pe serverul Nextbase pentru a obține un link partajabil ce poate fi transmis către prieteni, asiguratori sau pe rețele de socializare. Încărcați înregistrările video în secțiunea de încărcare fișiere de pe site - ul Mynextbase.com . Fișierul încărcat va fi șters după 30 de zile, moment în care va expira și linkul către acesta.

#### **MyNextbase Connect™**

MyNextbase Connect este o nouă a plicație Nextbase care vă permite să vizualizați și să gestionați clipurile video pe care le - ați realizat, să încărcați fișiere pe rețelele sociale și să contactați serviciile de urgență în caz de accident.

#### **Comanda vocală Alexa**

Puteți configura camera auto DVR astfel incat să funcționeze cu comandă vocală Alexa (trebuie să instalați aplicația Alexa).

#### **Accesoriile camerei auto DVR**

Puteți folosi camera auto DVR împreună cu o serie de accesorii Nextbase pentru a îmbunătăți calitatea înregistrărilor, inclusiv cu camere cu vedere în spate care înregistrează drumul în urma vehiculului sau interiorul vehiculului.

A se consulta oferta completă de accesorii în manualul Nextbase dedicat accesoriilor, accesând www.nextbase.com .

#### ■ **Componente și butoane de comandă**

Verificați dacă ați primit toate componentele camerei auto DVR.

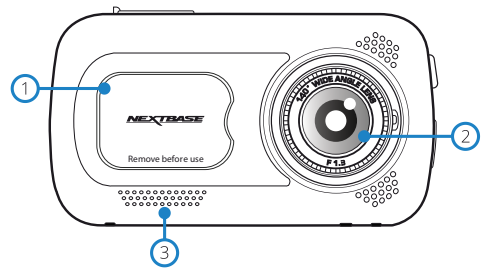

#### ■ **1. Capacul de protecție anti-praf**

Punctul de montare (sub capacul de protecție anti-praf)

#### ■ **2. Difuzor**

Integrat pentru a reda continutul audio

#### ■ **3. Lentile**

Unghi larg de vizualizare 140º

#### ■ **4. Buton pornire/oprire**

Apăsați și mențineți apăsat acest buton timp de 2 secunde pentru a porni/opri camera auto DVR.

#### ■ **5. LED-uri**

Vedere din partea de sus: Albastru

- LED-ul indicator albastru se aprinde când se încarcă camera auto DVR. Vedere din partea de dedesubt a camerei: Roșu
- LED-ul indicator roșu stă permanent aprins când este în funcțiune camera auto DVR. Clipește intermitent în timpul înregistrării video.

#### ■ **6. Butonul de protecție**

Apăsați în timpul înregistrării pentru a proteja fișierul redat curent în caz de urgență.

 Notă: Cu funcția Protect (Protejare) activată, în dosarul Protected (Fișiere protejate) se salvează automat înregistrarea ultimelor 10 sec. înainte de eveniment și a primelor 20 de sec. după acesta.

#### ■ **7. Ecran**

Ecran tactil de 2,5" cu rezoluție mare. Pentru a face poze, atingeți centrul ecranului. Acest lucru este valabil atât în timpul înregistrării, cât și în modul video. Dacă este conectată camera cu vedere în spate, atingeți centrul ecranului camerei auto DVR frontale pentru a face poze. În acest mod se pot realiza două fotografii: una cu camera frontală și cealaltă cu camera cu vedere în spate.

■ **8. Capacul de protecție anti-praf**

Punct de conectare cameră (sub capacul de protecție anti-praf)

#### ■ **9. Capacul USB**

Mufă USB (sub capacul de protecție anti-praf)

#### ■ **10. Senzor de lumină**

Reglează automat luminozitatea ecranului în funcție de nivelurile de lumină ambientală.

#### ■ **11. Butonul Ponit/Oprit**

Apăsați și mențineți apăsat timp de 2 secunde pentru a porni/opri camera. În meniuri, apăsarea scurtă a acestui buton va avea aceeași funcție ca butonul Back (Înapoi).

#### ■ **12. Slot card microSD**

Aici se inserează cardul de memorie microSD, cu contactele aurii orientate spre partea posterioară a aparatului.

■ **13. Ieșire HD/Intrare cameră cu vedere în spate**

Punct de conectare pentru camere cu vedere în spate și TV.

#### ■ **14. Filtrul de polarizare**

Reduce reflexiile pe parbriz pentru a permite efectuarea unor înregistrări mai clare.

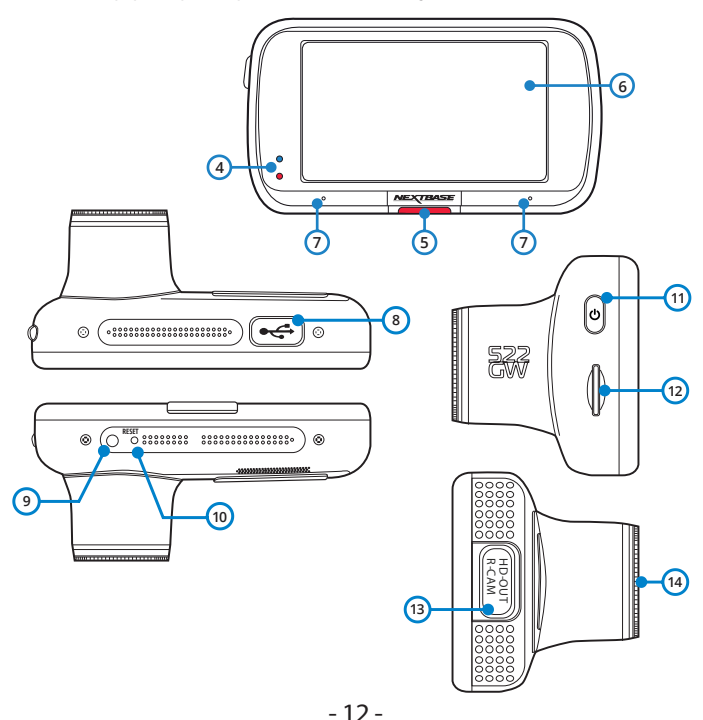

#### ■ **Instalarea camerei auto DVR**

Respectați instrucțiunile de mai jos înainte de instalarea camerei pentru prima dată. În caz de utilizare zilnică, scoateți camera din suport în funcție de nevoi.

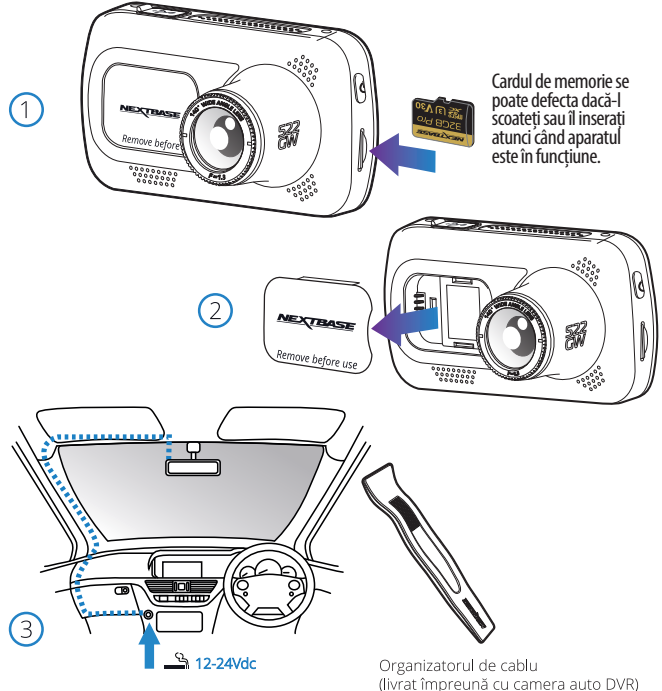

Schema de mai sus are doar rol ilustrativ.

(livrat împreună cu camera auto DVR)

■ **1. Inserați cardul de memorie**

Respectați instrucțiunile de mai jos înainte de instalarea camerei pentru prima dată. În caz de utilizare zilnică, scoateți camera din suport în funcție de nevoi.

InserațI un card de memorie MicroSD (tip U3) în aparat , având grijă să respectați marcajele de sens (contacte-<br>le aurii orientate spre ecranul LCD al aparatului). Împingeți cardul de memorie până când se fixează.

- **Notă**: Folosiți marginea unei monede mici (sau un obiect similar) pentru a împinge cardul de memorie, dacă e cazul. După ce s-a fixat, împingerea cardului mai adânc spre interior va determina ieșirea acestuia din locaș.
	- Pentru a obține cele mai bune rezultate, recomandăm utilizarea camerei auto DVR auto cu card microSD Nextbase.

■ **2. Îndepărtați capacul de protecție anti- praf.**

Scoateți capacul de protecție anti-praf aflat în partea de sus a aparatului pentru a ajunge la punctul de montare. Pentru a-l scoate, împingeți capacul spre partea din față a camerei, opusă ecranului.

**Notă:** - În cazul în care camera auto DVR nu este utilizată pentru o perioadă mai mare de timp, montați la loc capacul de praf pentru a proteja componentele de praf sau alți contaminanți.

■ **3. Introduceți adaptorul auto în bricheta de 12-24Vcc a mașinii.**

Camera auto DVR va porni automat și va începe înregistrarea odată ce energia va fi disponibilă, de regulă, odată ce contactul a fost pornit.

De asemenea, puteți achiziționa și monta un kit de alimentare permanentă. Aceasta conectează camera auto DVR direct la cutia de siguranțe a vehiculului pentru a o alimenta, lăsând priza de 12 Vdc disponibilă pentru încărcarea telefonului sau a altor dispozitive. Kit-ul de alimentare permanentă include convertorul de la 12 - 24Vdc la 5Vdc si circuitul de protecție a bateriei. Pentru nformații suplimentare consultați Manualul pentru accesorii Nextbase™.

Poziționați cablul de alimentare în jurul parbrizului plecând de la cameră către priza de 24 Vdc, asigurându -vă că vederea nu este obstrucționată, respectiv cablul nu este o distragere. Folosiți extractorul inclus (jos, stânga) pentru a desface mai usor căptuseala vehiculului dumneavoastră pentru a stoca/ ascunde cablul.

**Notă:** - NU încercați să îndepărtați capătul adaptorului de brichetă auto pentru a conecta camera direct la o sursă de alimentare de 12V. Camera s- ar putea defecta.

■ **4. Scanați codul QR pentru ghidul de instalare a suportului adeziv.** Urmăriți videoclipul pentru a vedea cum să instalați cel mai bine suportul adeziv. Aceasta acoperă pașii 5 - 10. <sup>4</sup>

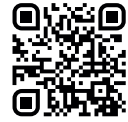

■ **5. Curățați zona parbrizului în care montați camera de bord.**

Asigurarea faptului că parbrizul este lipsit de grăsime și murdărie permite cea mai ficientă aderență, menținând camera de bord montată în siguranță. în mod ideal, alegeți

o zonă din zona ștergătorului pentru a permite înregistrări clare în toate condițiile meteorologice.

- (1) utilizați ștergătorul umed (pachetul verde) pentru a curăța parbrizul în zona țintă.
	- (2) Utilizați ștergătorul uscat (pachetul roz) pentru a usca parbrizul în zona țintă.

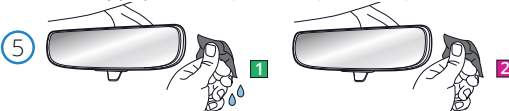

■ **6. Scoateți suportul cu adeziv de pe suportul camei de bord.** Glisați ferm placa adezivă spre stânga pentru a o detașa de suport. Veți auzi un clic pe măsură ce tamponul se detașează.

■ **7. Scoateți folia protectoare de pe tamponul adeziv** Ridicați ușor stratul de acoperire pentru a expune placa adezivă de dedesubt.

6

7

#### ■ **8. Atașați placa adezivă la parbriz.**

Apăsați ferm tamponul adeziv în zona curată a parbrizului.

Apăsați timp de 5 secunde pentru a asigura o legătură puternică între tampon și parbriz. Notă: când poziționați tamponul pe parbriz, asigurați-vă că capătul gros este îndreptat în jos, cu crestătura în partea de jos. Acest lucru vă va permite să atașați suportul corect în sus..

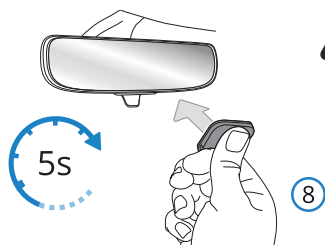

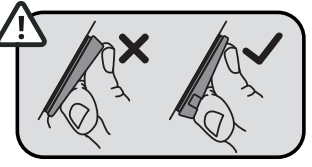

■ **9. Reatașați suportul pe placa adezivă.** Asigurați-vă că placa adezivă este bine fixată pe parbriz. Glisați suportul înapoi pe tampon, deplasându-vă de la stânga la dreapta.

Se va auzi un clic atunci când suportul se conectează la tampon verificați dacă suportul este atașat în siguranță.

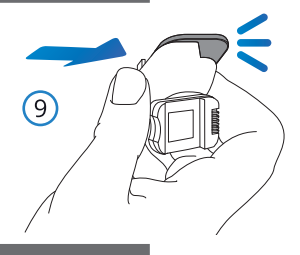

#### ■ **10. Conectați alimentarearea și camera de bord.**

Conectați cablul de alimentare la suport (atașat la parbriz).

Conectați camera de bord la suport folosind tracțiunea magnetică pentru a ghida camera de bord. Odată ce camera de bord este conectată, verificați dacă camera de bord se simte în siguranță.

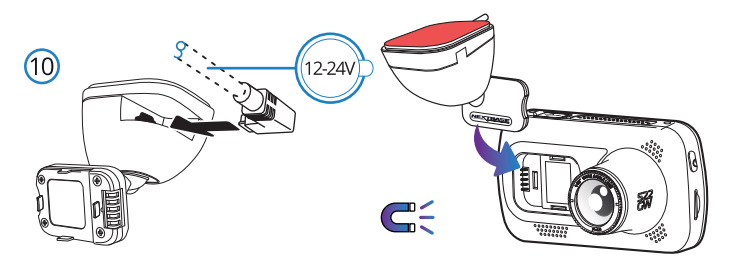

#### ■ **11. Ajustarea camerei auto DVR**

Cu suportul montat pe parbriz, verificați dacă obiectele apar pe ecranul camerei pe orizontală și faceți corecțiile necesare. Drumul înainte trebuie să apară în centrul imaginii, în treimea centrală a ecranului. Dacă îndreptați camera mai mult spre cer, e posibil ca drumul înainte să apară mai întunecat. Verificați dacă vederea înainte este clară pe ecranul camerei auto DVR . Nu încercați să reglați camera în timpul conducerii.

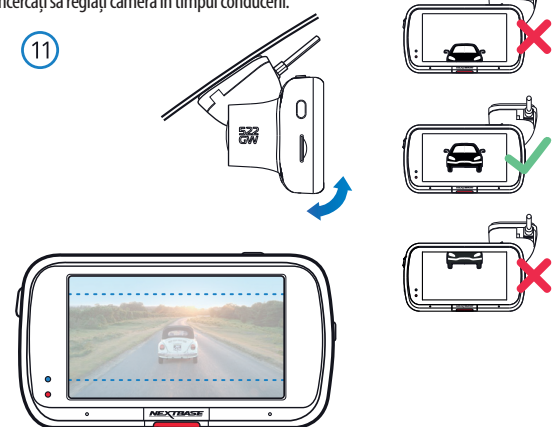

#### ■ **Poziționarea camerei auto DVR**

Vă rugăm să citiți și să urmați instrucțiunile de mai jos pentru funcționarea în siguranță a camerei auto DVR în vehicul.

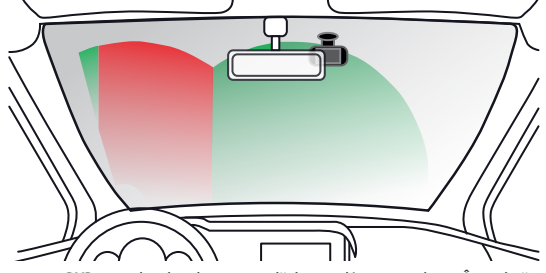

Înainte de utilizarea camerei auto DVR , consultați legislația națională din statul în care conduceți. În unelețări, legea interzice montarea de dispozitive pe parbrizul vehiculelor motorizate.

ȚINE DE RESPONSABILITATEA UTILIZATORULUI SĂ SE ASIGURE CĂ FOLOSEȘTE CAMERA AUTO DVR CONFORM LEGILOR ȘI NORMELOR LOCALE APLICABILE.

Montați camera auto DVR Nextbase™ astfel încât vederea șoferului să nu fie obstrucționată. Nextbase nu- și asumă nicio responsabilitate pentru amenzi, penalități sau daune care pot apărea ca urmare a nerespectării unei legi sau norme naționale sau regionale referitoare la utilizarea camerei auto DVR. În conformitate cu instrucțiunile de instalare, se recomandă poziționarea camerei auto DVR în așa fel încât să nu împiedice vederea șoferului, de preferință pe partea pasagerului și în spatele oglinzii retrovizoare. Cu toate acestea, camera auto DVR ar trebui instalată astfel încât să nu intre semnificativ în interiorul zonei permise. O intruziune de 40 mm în zona indicată cu verde este maximul permis de legislația britanică.

#### ■ **Instalarea cablului auto**

Montați cablul astfel încât să nu obstrucționeze vederea în oglinda retrovizoare. Atunci când ascundeți cablul asi gurați- vă că nu există niciun fel de blocaj. Dacă este necesar utilizați extractorul furnizat pentru a desprinde tapițeria (vezi foto).

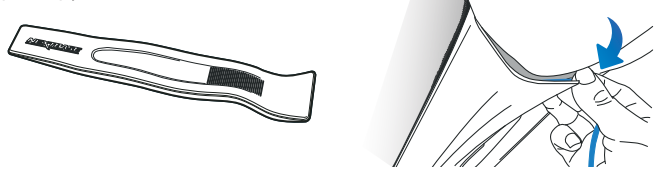

#### ■ **Note privind poziționarea camerei auto DVR**

- NU montați camera direct în fața conducătorului auto, așa cum s -a indicat mai sus.
- La instalare, camera trebuie să fie bine fixată de parbriz, iar cablul de alimentare să fie ascuns, pe cât posibil, pentru a nu deranja șoferul în timpul conducerii și a nu se încurca în volan, pedale sau schimbătorul de viteze.
- Poziționarea camerei auto DVR nu trebuie să încurce în nici un fel declanșarea airbag- urilor sau să obstrucționeze folosirea vreunei oglinzi.
- Modelul 522GW vine cu un filtru de polarizare incorporat pe obiectiv pentru a reduce stralucirea si pentru a imbunatati claritatea inregistrarilor. Privind ecranul camerei, rotiti filtrul din fata obiectivului pana cand imaginea capturata este clara, iar stralucirea este la cel mai mic nivel.

Pentru mai multe informatii despre filtrul de polarizare si modul de configurare, consultati pagina 16.

- NU operați camera auto DVR în timp ce conduceți. Tehnologia de pornire/oprire automată încorporată elimină nevoia acționării comenzilor aparatului în timpul conducerii.
- Reglați camera auto DVR sau vizionați filmări/fotografii doar după ce ați oprit vehiculul.
- După încheierea CONFIGURĂRII inițiale a camerei, setați modul de economisire a ecranului pe ON sau pe SPEED DISPLAY (pentru a indica doar viteza de deplasare). Setarea pe ON permite ecranului să se închidă la 30 de secunde de la pornirea vehiculului și să se mențină închis pe perioada conducerii pentru a evita astfel orice distragere a atenției.

#### ■ **Accesorii**

Pentru camera auto DVR Nextbase se pot achiziționa numeroase accesorii pre- cum camera cu fixare pe lunetă, încărcătorul dublu USB și camera cu vedere în spate. Utilizarea acestor accesorii poate influența poziționarea camerei de bord. Pentru a afla mai multe despre poziționarea și utilizarea acestor produse, descărcați Manualul accesoriilor Nextbase în format PDF de pe www. nexthase com

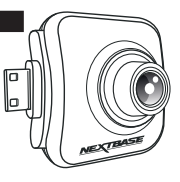

## ■ Filtrul de polarizare

niu a de polanzare (evidenda marjos) este concepar pendiu a reduce sudidarea paronzalar permitanta<br>sa inregistrati dar drumul. In lumina puternica a soarelui, filtrul va imbunatati, de asemenea, contrastul si să înregistrati dai drumul: în furnina puternică a soarelui, mu u va îmbunătări, de aserile<br>culoarea astfel incat sa puteti capta numerele de inmatriculare și alte detalii importante. Filtrul de polarizare (evidentiat mai jos) este conceput pentru a reduce stralucirea parbrizului permitandu-va

## ■ Ajustarea filtrului de polarizare

Cel mai eficient mod de a configura filtrul de polarizare (1) este acela de a plasa o bucata de hartie alba simpla (2) pe bordul masinii (3) sub oglinda retrovizoare. Cu camera auto DVR pornita, veti vedea reflexia (4) hartiei pe ecranul LCD al camerei. Priviti reflexia de pe parbriz prin ecranul camerei (5).

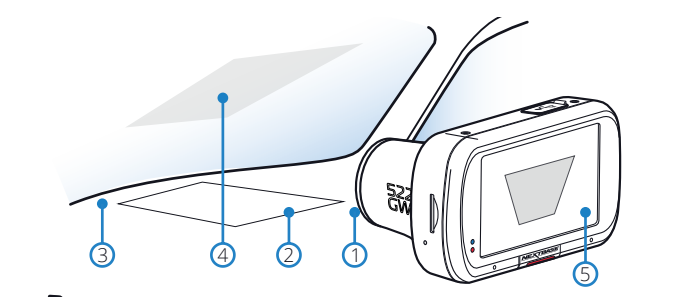

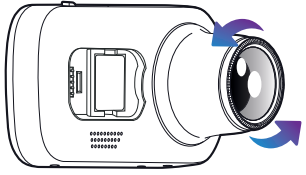

5 4 Rotiti filtrul pana cand reflexia nu mai poate fi vazuta pe no de mais paña cana renexa na man pod<br>ecranul camerei (vezi mai jos). regulation 12-24Vdc la 5Vdc la 5Vdc la 5Vdc la 5Vdc la 5Vdc la 5Vdc la 5Vdc la 5Vdc la 5Vdc la 5Vdc la 5Vdc la Rotiti usor cadrul frontal pentru a ajusta filtrul.

Atunci cand reflexia nu mai apare puteti utiliza camera in mod normal. Va rugam sa retineti ca s-ar putea sa nu fie posibila eliminarea completa a reflexiei, dar utilizarea filtrului de polarizare va imbunatati in mod vizibil calitatea inregistrarii.

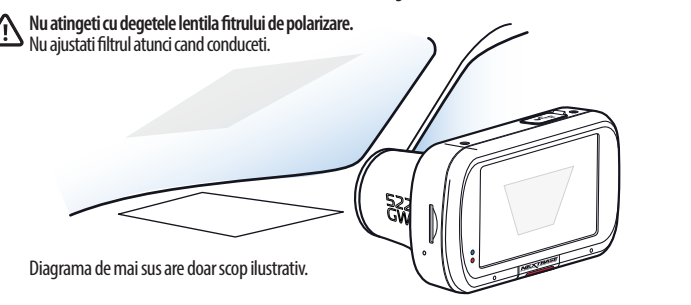

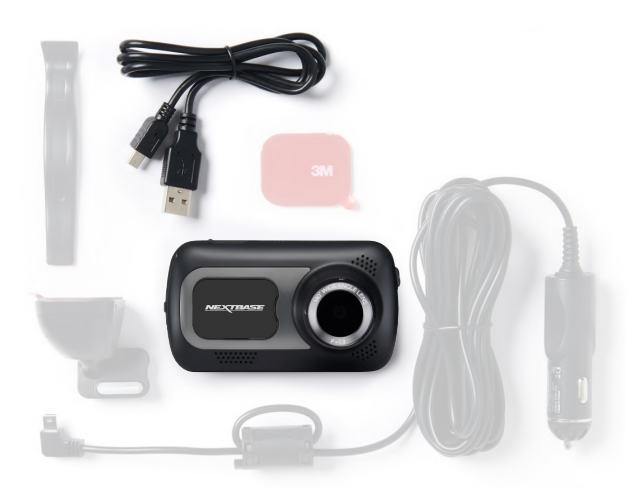

*Înainte de a utiliza camera, trebuie să o încărcați complet.* Conectați camera prin portul USB la o sursă de alimentare de acasă, de exemplu: la un calculator sau acasă conector USB, aproximativ 2 ore.

Meniul First Time Use ("Punere în funcțiune pentru prima dată") permite configurarea camerei auto DVR cât mai rapid și simplu cu putință.

Din acest meniu se pot seta limba,țara (implicit și fusul orar) și unitățile de măsură pentru viteză. Acest meniu se afișează atunci când:

- 1. Puneți camera auto DVR în funcțiune pentru prima dată.
- 2. Firmware ul camerei auto DVR a fost actualizat, iar opțiunea 'Keep User Settings ("Păstrare setări utilizator") a fost setată pe OFF. Dacă este setată pe ON, camera auto DVR va porni în mod normal, cu setările păstrate intacte.

3. După reconfigurarea setărilor camerei, din opțiunea Defaults Settings ("Setări implicite") în meniul Setup. Urmăriți instrucțiunile afișate pe ecran pentru a seta limba,țara și unitățile de măsură pentru viteză. Setările ce pot influența ora și data afișate vor fi realizate după ce se stabilește o conexiune GPS.

**Notă**: Meniul First Time Use vă permite să puneți camera auto DVR rapid în funcțiune.

Setările pe care le faceți în meniul First Time Use pot fi oricând modificate din meniurile de configurare.

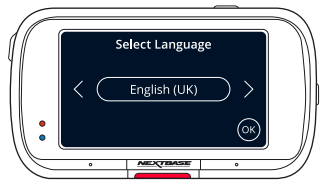

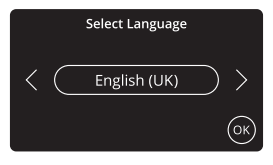

**Opțiuni**: Engleză (UK), engleză (US), daneză, germană, spaniolă, franceză, italiană, olandeză, norvegiană, finlandeză, slovenă.

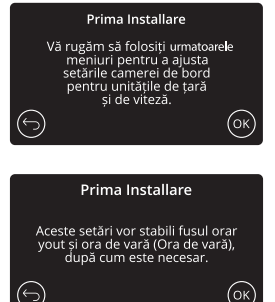

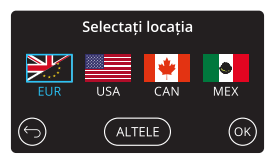

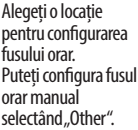

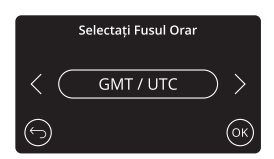

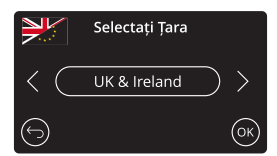

- EUR: Regatul Unit și Irlanda, Belgia, Danemarca, Finlanda, Franța, Germania, Italia,țările de Jos, Norvegia, Polonia, Spania, Suedia SUA: Est, Centru, Munți, Pacific, Alaska, Hawaii
- CAN: Newfoundland, Atlantic, Est, Centru, Munți, Pacific MEX: Est, Centru, Munți, Pacific

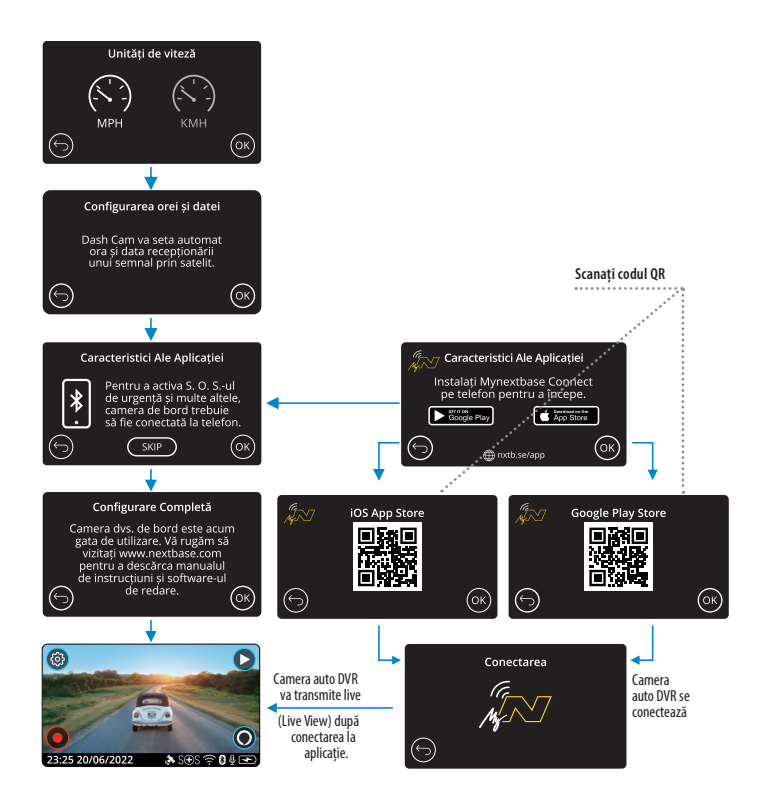

Scanați codul QR (pentru iOS folosiți camera; pentru Android, descărcați un cititor de coduri QR din Play Store) sau căutați: 'MyNextbase Connect' în magazinul de aplicații corespunzător.

După instalarea aplicației, atingeți 'OK' pentru a putea identifica camera auto DVR pe smartphone. Folosiți funcția 'Connect Dash Cam' a aplicației pentru a stabili conexiunea cu camera auto DVR.

#### ■ **Meniuri**

Atingeți butonul 'Menu' (în colțul din stânga sus a ecranului) pentru a accesa sistemul de meniuri al camerei auto DVR.

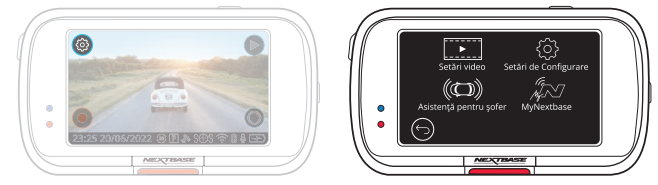

Setările implicite au fost selectate cu atenție pentru a permite utilizatorului să folosească camera auto fără a fi necesară schimbarea vreunei setări. Cu toate acestea, în cazul în care doriți să faceți vreo ajustare, consultați instrucțiunile de mai jos.

- Folositi ecranul tactil pentru a alege un submeniu pentru setări (Video Settings, Setup, Driver Assistance, Communications)
- Din submeniu, atingeți ecranul pentru a selecta funcția pe care vreți să o schimbați.
- Pentru navigare prin paginile meniului atingeți centrul ecranului pentru a evita selectarea accidentală a unui submeniu/a unei funcții.
- 
- Note:  *Meniurile nu pot fi accesate cât timp camera înregistrează.*
	- *În meniul Setup există opțiunea Default Settings care permite revenirea la setările din fabrică ale camerei de bord, dacă e nevoie.*

#### ■ **Directorul de meniuri:**

Mai jos sunt date setările pentru fiecare submeniu în parte (4):

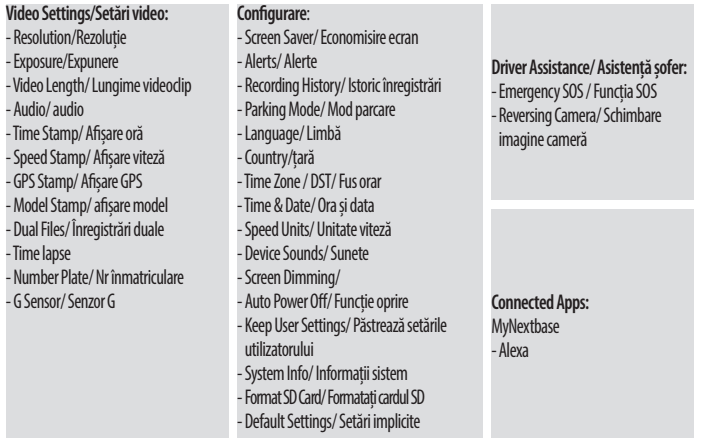

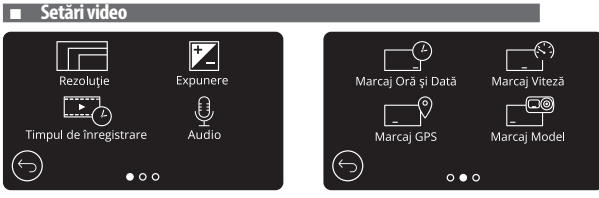

**1. Rezoluție**

Modificați rezoluția video a camerei.

Opțiuni: 1440P la 30FPS (cadre pe sec.), 1080P la 60FPS, 1080P la 30FPS

Setare implicită: 1440P la 30FPS

Rezoluția camerei cu vedere în spate depinde de cea aleasă pentru camera frontală. Rezoluția camerei cu vedere în spate nu poate fi modificată separat de cea a camerei frontale. Cele două rezoluții sunt interconectate pentru a garanta cea mai bună performanță. Consultați tabelul de mai jos pentru a vedea rezoluțiile pentru camera cu vedere în spate.

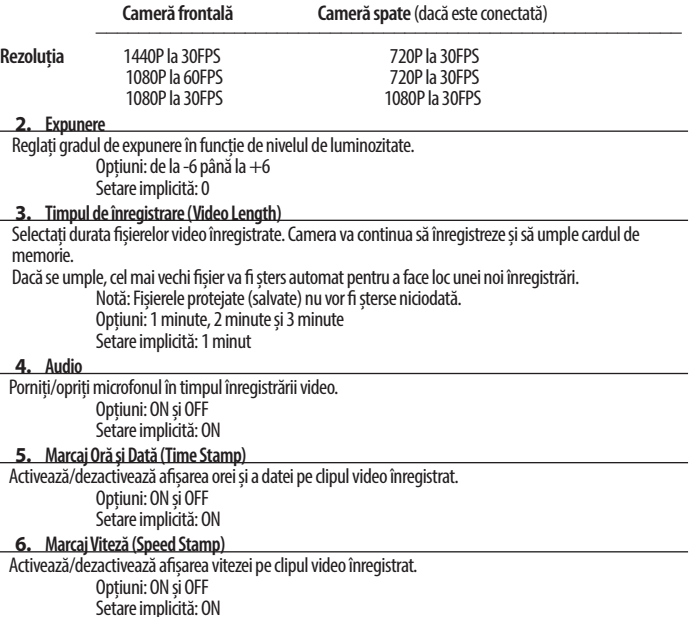

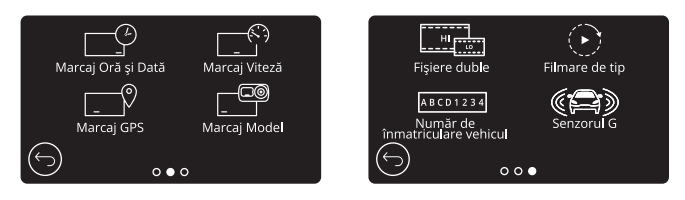

#### **7. Marcaj GPS (GPS Stamp)**

 Activează/dezactivează afișarea datelor de localizare pe clipul video înregistrat. Setare implicită: ON

#### **8. Marcaj Model (Model Stamp)**

 Activează/dezactivează afișarea modelului de cameră video pe clipul video înregistrat. Setare implicită: ON

#### **9. Fișiere duble (Dual Files)**

În condiții de înregistrare normale, pe cardul de memorie vor fi salvate două fișiere: o filmare la rezoluție mare și una la rezoluție mai mică. Fișierul la calitate mai slabă este mic și poate fi transferat ușor pentru editare în aplicație. Dacă este instalată o cameră cu vedere în spate și este activată opțiunea Dual Files, se vor salva câte două astfel de înregistrări și pentru camera spate, adică 4 fișiere în total: filmare HD față, filmare LD față, filmare

HD spate, filmare LD spate (Front High, Front Low, Rear High, Rear Low).

Notă: *Salvarea în paralel a fișierelor HD și LD ocupă mai mult spațiu de memorie*.

Setare implicită: ON

#### **10.** Filmare de tip..Time Lapse"

Înregistrarea secvențială (..time lapse") se bazează pe o tehnică prin care frecvența de capturare a cadrelor ("frame rate") este mai mică decât frecvența de redare a înregistrării. Înregistrarea secvențială este considerată a fi opusă înregistrării cu încetinitorul ("slow motion") deoarece, la redarea înregistrării, timpul pare să treacă mai repede. De exemplu, o înregistrare cu durata a trei minute ar fi redată sub forma unei filmări de 30 de secunde.

Notă: - La activarea opțiunii Time Lapse se dezactivează Recording History (Istoricul Înregistrărilor).

 Time lapse este o setare potrivită pentru filmări personale, nu pentru înregistrări menite să fie folosite ca probe în caz de incident/accident. Setarea Time Lapse ar trebui să fie dezactivată pentru filmările realizate în mod normal în timpul conducerii.

Opțiuni: 3 minute, 30 minute și OFF Setare implicită: OFF

**11. Număr de înmatriculare vehicul (Number Plate)**

 Introduceți numărul de înmatriculare al vehiculului pentru a fi afișat în înregistrarea video. Setare implicită: OFF

**12.Senzorul G (G Sensor)**

Oprește sau reglează sensibilitatea senzorului G încorporat. Senzorul G detectează forțele care vor proteja automat filmarea curentă în cazul unei tamponări. Cu cât este mai mare sensibilitatea senzorului G, cu atât mai puțină forță este necesară pentru declanșarea protecției automate a fișierelor.

Opțiuni: OFF, Mică, Medie, Mare

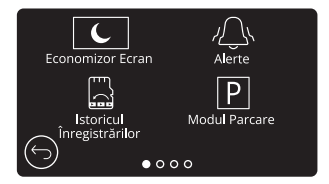

#### **13.Economizor ecran (Screen Saver)**

Dacă activați această funcție, ecranul devine inactiv (nu redă conținut video) după o perioadă de inactivitate dată. Puteți seta economizorul de ecran să afișeze viteza curentă de deplasare.

Opțiuni: ON și OFF și Speed Display ("Afișare viteză")

#### **14. Alerte (Alert)**

Activați/dezactivați sunetele care urcă/scad în intensitate, emise la pornirea/oprirea înregistrării, precum și sunetul emis la protejarea unui fișier.

Setare implicită: OFF

#### **15. Istoricul Înregistrărilor (Recording History)**

În unelețări este limitată prin lege cantitatea de fișiere video pe care le poate conține o cameră video auto. Setarea implicită este '**Maximum**', adică fără limitări privind numărul de filmări înregistrate și salvate în camera auto.

Dacă selectați '**Minimum**', vi se va cere mai întâi să formatați cardul microSD.

Prin formatare se pierde orice conținut, așadar formatați cardul după ce descărcați fișierele pe care doriți să le păstrați. Dacă alegeți să nu formatați, nu se întâmplă nimic, iar funcția nu se activează.

După formatarea cardului microSD, durata înregistrării va fi setată automat la 1 minut. Acum, camera auto DVR nu poate salva decât 4 fișiere neprotejate în orice moment dat. Orice nou fișier va suprascrie o filmare mai veche astfel încât numărul de fișiere salvate să nu depășească 4.

Dat fiind că fișierele protejateparolate (de exemplu filmările incidentelor) nu pot fi suprascrise, acestea nu intră în calculul limitei de 4 fișiere, fiind stocate separat la capacitatea cardul microSD.

La activarea opțiunii Recording History (Istoricul Înregistrărilor) se dezactivează Time Lapse.<br>Optiuni: Maximum și Minimum se Setare implicită: Maximum

Optiuni: Maximum și Minimum

#### **16.Modul Parcare (Parking Mode)**

La activarea modului Parking, camera auto intră în standby dacă este oprită alimentarea la 12Vcc (de obicei atunci când se ia cheia).

Camera va intra în standby și atunci când nu detectează nicio mișcare timp de 5 minute. Este concepută să permită utilizarea unei surse permanente de 12Vcc, adică a unui kit de alimentare permanentă.

Dacă detectează vreo mișcare a vehiculului, camera se activează și filmează timp de 30 de secunde, într-un fișier protejat. Când nu mai simte mișcare, reintră în modul standby. Dacă ulterior detectează din nou mișcare, camera va continua să filmeze așa cum face în condiții normale în timpul conducerii.

Setare implicită: OFF

Vă rugăm să rețineți că va exista o întârziere între evenimentul declanșator și începutul înregistrării în timp ce camera de bord se aprinde.

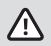

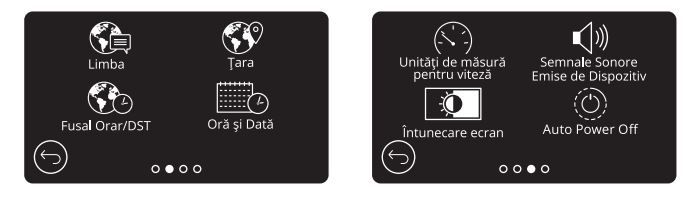

#### **17.Limba (Language)**

Selectați limba dorită

Opțiuni: Engleză britanică, engleză americană, daneză, germană, spaniolă, franceză, italiană, neerlandeză, norvegiană, finlandeză și suedeză.

Setare implicită: Limba selectată în meniul First Time Use.

#### **18.Țara (Country)**

Selectațițara dorită pentru a regla modul de afișare a timpului pe ecranul camerei auto DVR.

Opțiuni: EUR, USA, CAN, MEX, Altele

Setare implicită: Limba selectată în meniul First Time Use.

#### **19.Fusul orar/DST (Time Zone/DST)**

Configurați manual fusul orar pentru a regla modul de afișare a timpului pe ecranul camerei auto DVR. Dacă modificați manual fusul orar, opțiunea Country va fi setată pe Other.

Opțiuni: de la -12 până la  $+12$ 

#### **20. Oră și Dată (Time & Date)**

Selectați ora și data dorite. Apăsați butonul MENU pentru a reveni la meniul Setup. Notă: Setările datei și orei vor fi suprascrise după stabilirea conexiunii prin satelit.

#### **21. Unități de măsură pentru viteză (Speed Units)**

Alegeți între afișarea în mile/h (MPH) și km/h (KMH): Setare implicită: MPH

#### **22.Semnale sonore emise de dispozitiv (Device Sounds)**

Activați/dezactivați sunetul scurt emis la atingerea ecranului tactil. Sunetul emis de cameră la pornire NU este dat pe silențios.<br>Optiuni: ON și OFF

Setare implicită: ON

#### **23. Întunecare ecran (Screen Dimming)**

Camera auto ajustează automat luminozitatea ecranului în raport cu lumina ambientală. Acest fapt permite ca luminozitatea ecranului să nu distragă atenția șoferului la conducerea pe timp de noapte.<br>Optiuni: ON și OFF Setare implicită: OFF Setare implicită: OFF

#### **24. Auto Power Off**

Dacă funcția Auto Power Off este dezactivată și se întrerupe alimentarea în vehicul în timp ce camera înregistrează, aceasta se va opri automat după 10 secunde.

Dacă funcția Auto Power ON este activată și se întrerupe alimentarea în vehicul în timp ce camera înregistrează, aceasta se va opri automat după 30 de secunde.

Setare implicită: OFF

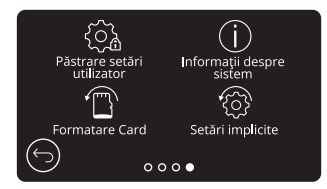

#### **25. Păstrare setări utilizator (Keep User Settings)**

Dacă activați această funcție, vă puteți păstra setările personale în cazul în care faceți un update al camerei auto. Selectați OFF pentru a reveni la setările implicite în timpul procesului de actualizare.

Setare implicită: ON

#### **26. Informații despre sistem (System Info)**

Sunt prezentate informații precum modelul camerei auto, starea bateriei, versiunea firmware instalată în cameră, date privind cardul de memorie instalat în cameră. Informațiile care acoperă mai multe ecrane (pagini). Glisați degetul spre stânga sau spre dreapta ecranului pentru a naviga printre ele.

#### **27.Formatare card (Format SD Card)**

Se folosește pentru formatarea cardului de memorie inserat. În urma formatării se șterge întreg conținutul acestuia. Dacă formatarea nu se realizează, pe ecran se va afișa mesajul

"Format failed, please try another SD Card (Class 10 128GB Max)."

**Notă**: Pentru a menține performanța cardului, se recomandă formatarea acestuia la fiecare 2-3 săptămâni. Evident, prin formatare se pierde orice conținut, așadar formatați cardul DUPĂ ce descărcați fișierele pe care doriți să le păstrați!

#### **28.Setări implicite (Default Settings)**

Se folosește pentru revenirea la setările din fabrică. Înregistrările nu vor fi afectate.

#### ■ **Asistenţă pentru şofer**

#### **29.Mesaj de ajutor SOS**

Pentru folosirea acestei functii aveti nevoie de aplicatia MyNextbase Connect™ instalată pe smartphone. Consultati Manual NBDVR522GW *https://nextbase.com/help-and-support/dash-cams/522gw-dash-cam-support/*

#### **30.Cameră marşarier**

Dacă este conectată o cameră cu vedere spre spate (cameră cu vedere în spate, cameră pentru interiorul vehiculului, cameră cu fixare pe lunetă), atingeți **Rear View Display** pentru a trece la redarea pe tot ecranul (atingeţi din nou pentru a ieși din modul full screen). Dacă este activată funcţia **Reversing Camera**, iar modul de vizualizare este setat pe full screen, imaginea va fi rotită pe orizontală pentru a simula vederea în oglindă, ceea ce face ca inversarea să fie mai ușor de realizat. Nu sunt afectate înregistrările efectuate cu funcția **Reversing Camera** activată.

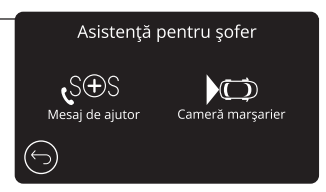

**Notă**: Obiectele pot părea a fi mai departe decât sunt în realitate. Nu vă lăsați distrași de peisaj și nu vă bazați exclusiv pe ce redă camera auto atunci când mergeți în marșarier.<br>Optiuni: ON și OFF Setare implicită: OFF

Setare implicită: OFF

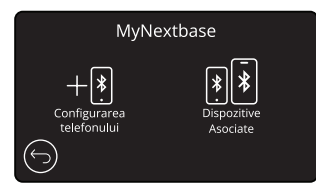

#### ■ **MyNextbase**

Pentru folosirea acestei funcții aveți nevoie de aplicația MyNextbase Connect™ instalată pe smartphone (sau pe un dispozitiv similar), conexiune Internet și funcţia Bluetooth activată.

Din acest meniu veți putea gestiona toate dispozitivele conectate. Veți putea conecta și configura noile dispozitive (astfel cum s-a indicat la capitolul "Punerea în funcțiune pentru prima dată"), dar și gestiona dispozitivele care sunt deja conectate.

**| ■ Configurarea telefonului**<br>| Aplicatia MyNextbase Connect poate fi descărcată din Google Play Store sau Apple App Store. După instalare, selectați opțiunea "Conectare la camera auto" ("Connect to Dash Cam") din aplicație. După stabilirea conexiunii, pe ambele dispozitive se va afișa un mesaj de confirmare. Acum puteți folosi camera auto și telefonul așa cum faceți de obicei. Puteți vedea dispozitivul împerecheat pe ecranul Paired Devices.

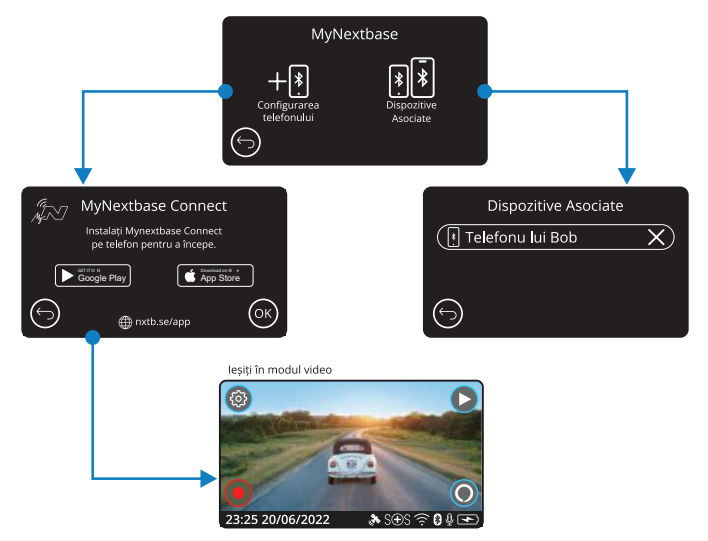

#### ■ **Dispozitive împerecheate**

Acest ecran vă indică ce dispozitive sunt conectate la camera auto la un moment dat.

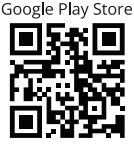

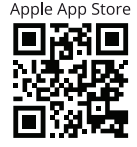

Această pagină descrie pașii de urmat pentru conectarea camerei auto la aplicația MyNextbase Connect™. Dacă doriți să aflați mai multe despre utilizarea acestei aplicații, mergeți la pagina 30 (MyŃextbase Connect™).

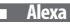

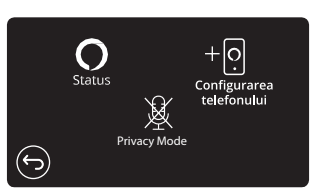

Pentru folosirea acestei funcții aveți nevoie de aplicațiile MyNextbase Connect ™ și **Amazon Alexa** instalate pe smartphone (sau pe un dispozitiv similar), conexiune Internet și funcția Bluetooth activată.

Din acest meniu puteți activa/dezactiva funcțiile Alexa pentru camera auto și gestiona dispozitivele împerecheate. Rețineți că trebuie să faceți o actualizare pentru a folosi funcția Alexa. Pe camera auto veți primi un mesaj să descărcați și să instalați aplicația Alexa fie de pe Google Play Store, fie de pe Apple App Store.

Din aplicația MyNextbase Connect, dați clic pe butonul Amazon Alexa "Află mai multe" (Learn More) de pe pagina Home. Dați clic pe "Activează" (Enable) Alexa și atingeți "Deschide în aplicație" (Open in App) pentru a vă autentifica în aplicația Alexa.

Alexa va funcționa doar dacă acceptați toate permisiunile. După ce ați împerecheat camera auto la telefonul (sau dispozitivul similar) cu funcția Alexa activată, puteți începe să folosiți Alexa.

#### ■ **Stare (Status)**

Selectați pentru activarea/dezactivarea comenzii vocale Alexa.

Configurarea telefonului (Setup Phone)

Veți primi mesajul să descărcați aplicația Alexa folosind cele două coduri QR de mai jos.

Google Play Store

Apple App Store

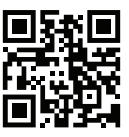

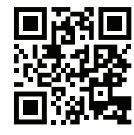

#### ■ **Privacy Mode**

La activarea modului "Confidențialitate" (Privacy Mode), camera auto nu va reacționa la cuvântul de activare "Alexa". În acest caz, camera nu va reacționa la cuvântul de activare "Alexa" folosind butonul Alexa din ecranul Live View al camerei.

Această pagină descrie modul de configurare a funcției vocale Alexa pe camera auto DVR.

#### ■ **Modul Video**

Mai jos sunt explicate diversele informații afișate pe ecran atunci când camera funcționează în modul Video. O parte din pictograme se vor afișa doar dacă este selectată funcția corespunzătoare din meniul Video, așa cum sunt descrise mai jos.

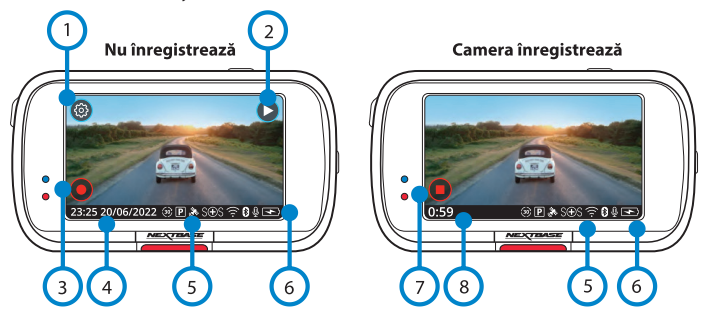

#### **1. Setări**

Selectați pentru a intra în sistemul de meniuri al camerei auto DVR.

#### **2. Modul Redare**

Selectați pentru a vizualiza fișierele video stocate (protejate și neprotejate) și fotografiile.

#### **3. Înregistrare**

Selectați pentru a începe înregistrarea.

#### **4. Oră și Dată**

Indică ora și data curente. Se pot edita din meniul Setup.

#### **5. Bara funcțiilor active**

 Înregistrare audio, Bluetooth, Wi-Fi, Emergency SOS, GPS, Mod parcare, Time Laps Pictogramele sunt afișate corespunzător funcțiilor activate din meniul Setări.

#### **6. Starea bateriei**

Arată nivelul de încărcare al bateriei

#### **7. Stop Înregistrare (clipire)**

Butonul Record clipește intermitent în timpul înregistrării. Apăsați-l pentru a opri înregistrarea.

#### **8. Durata înregistrării**

Arată de cât timp înregistrează camera auto.

#### ■ **Captură de ecran**

Pentru a face poze, atingeți centrul ecranului.

Dacă este conectată camera cu vedere în spate, atingeți centrul ecranului camerei auto DVR frontale pentru a face poze. Se vor realiza 2 fotografii: una cu camera frontală și cealaltă cu camera cu vedere în spate.

În modul Playback puteți viziona fișiere video protejate, fișiere video neprotejate și fotografii.

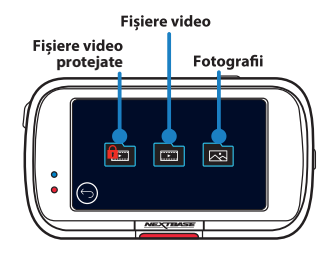

#### ■ **Modul Redare – Fotografii**

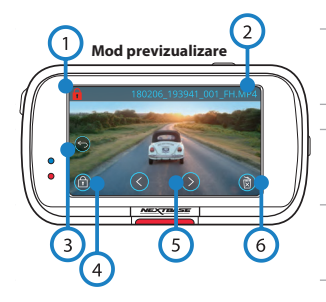

Afișarea pictogramelor pe ecran încetează dupa 5 sec

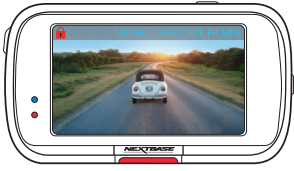

#### 1. Pictograma<sub>"</sub>Protejare"

 Dacă apare această pictogramă pe ecran, fișierul este protejat. Dacă nu apare, fișierul poate fi suprascris.

#### **2. Denumirea fișierului**

#### **3. Butonul Înapoi**

 Reveniți la ecranul de selectare a dosarelor (Fișiere protejate, Fișiere neprotejate, Fotografii).

#### **4. Butonul de protecție (salvare)**

 Se apasă pentru protejarea/neprotejarea fișierului pe care îl vizualizați.

#### **5. Navigare**

 Navigați prin fotografii folosind săgeata îndreptată în sus și săgeata îndreptată în jos.

#### **6. Ștergere**

 Șterge fotografia curentă. Dacă încercați să ștergeți un fișier protejat, se va afișa o fereastră care va solicita să scoateți protecția fișierului mai întâi.

 Notă: *Pictogramele care se afișează pe ecran (navigare, ștergere, protejare etc.) dispar după 5 secunde. Atingeți butonul pentru a le reafișa.*

#### ■ **Modul Redare – Video**

Mai jos sunt explicate diversele informații afișate pe ecran atunci când camera auto funcționează în modul Playback (fișier video protejat/neprotejat).

#### ■ **Modul Previzualizare**

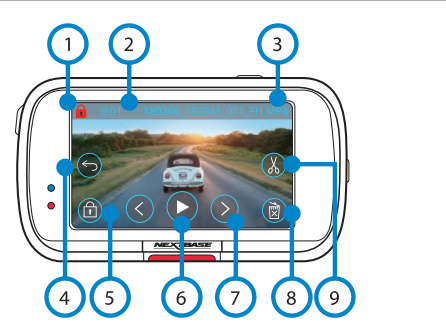

#### **1. Butonul de protecție (protejare)**

Dacă apare această pictogramă pe ecran, fișierul este protejat. Dacă nu apare, fișierul nu este protejat.

#### **2. Durata înregistrării**

Indică durata fișierului video înregistrat curent.

#### **3. Denumirea fișierului**

#### **4. Butonul Înapoi**

Apăsați acest buton pentru a reveni la meniul Playback (Protected Files, Unprotected Files, Photos).

#### **5. Butonul de protecție**

 Se apasă pentru protejarea/ridicarea protecției fișierului pe care îl vizualizați. Nu puteți proteja/elimina protecția unui fișier în timpul redării. Opriți redarea fișierului video pe care vreți să-l protejați/să eliminați protecția.

#### **6. Play**

Redă înregistrarea video curentă.

#### **7. Navigare**

Navigați prin clipurile video folosind săgeata îndreptată în sus și săgeata îndreptată în jos.

#### **8. Ștergere**

 Șterge înregistrarea video curentă. Dacă încercați să ștergeți un fișier protejat, se va afișa o fereastră în care veți fi rugat să eliminați protecția fișierului mai întâi.

#### **9. Editare**

 În timp ce redarea este pusă pe pauză, apăsați acest buton pentru a edita clipul video. Aflați mai multe detalii pe pagina următoare.

#### ■ **Redare video**

**Redare fisiere video** 

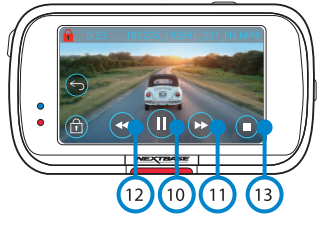

Redare video - fără pictograme

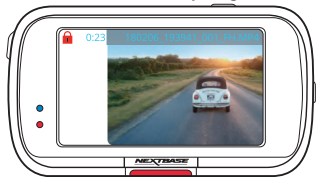

În timpul redării, pictogramele vor dispărea după 5 secunde. Atingeti ecranul pentru a le afisa din nou.

#### **10. Pauză**

 Apăsați acest buton pentru a pune redarea clipului video pe pauză.

#### **11. Derulare rapidă înainte**

 În timpul redării, apăsați acest buton pentru a viziona filmările la viteza x2, x4, x8 și x16.

#### **12. Derulare înapoi**

 În timpul redării, apăsați acest buton pentru a viziona filmările la viteza x2, x4, x8 și x16.

#### **13. Stop**

 În timpul redării/punerii pe pauză, apăsați acest buton pentru a reveni la ecranul Preview.

#### **14. Editare**

 În timp ce redarea este pusă pe pauză, apăsați acest buton pentru a edita clipul video.

#### **15. Mișcare cu încetinitorul - Derulare înainte**

 În timp ce redarea este pusă pe pauză, apăsați acest buton pentru a reda clipul video la 1/2 din viteza de redare normală. Apăsați Pause sau Fast Forward (Derulare rapidă înainte) pentru a reveni la redarea la viteză normală.

## **16. Mișcare cu încetinitorul - Derulare înapoi**

 În timp ce redarea este pusă pe pauză, apăsați acest buton pentru a derula clipul video înapoi la 1/2 din viteza de redare normală. Apăsați Pause sau Rewind (Derulare înapoi) pentru a reveni la redarea la viteză normală.

#### **17. Redare cu încetinitorul**

 În timpul redării, pe ecran apare această pictogramă pentru a indica că fișierul video este redat la 1/2 din viteza de redare normală.

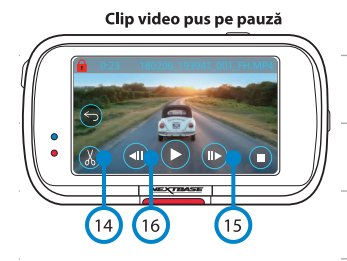

#### Clip video -Miscare cu încetinitorul

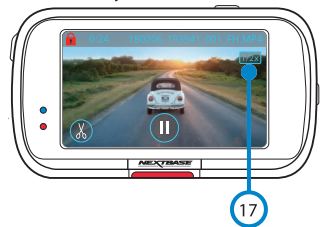

■ **Modul Redare - Editare video**

Mai jos sunt explicate diversele informații afișate pe ecran atunci când camera auto funcționează în modul Playback (fișier video protejat/neprotejat).

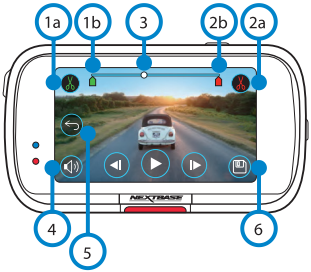

- **1a. Punct de început (verde)** Apăsați acest buton pentru a plasa Start Indicator (Indicator pentru punctul de început) pe bara de timp.
- **1b. Indicatorul pentru punctul de început**  Indică punctul de la care începe noul fișier.
- **2a. Punct de sfârșit (roșu)**  Apăsați acest buton pentru a plasa End Indicator (Indicator pentru punctul de sfârșit) pe bara de timp.
- **2b. Indicatorul pentru punctul de sfârșit** Indică punctul la care se termină noul fișier.
- **3. Indicator Bară de Timp și Poziție (alb)** Indică poziția curentă în cadrul înregistrării. Atunci când ajungeți la punctul de la care doriți să înceapă noul fișier, apăsați Punct de început (1a). Atunci când ajungeți la punctul de la care doriți să se termine noul fișier, apăsați Punct de sfârșit (2a). Indicatoarele se vor deplasa pe bara de timp, după caz (verde/roșu)
- **4. Înregistrare audio** Activați/dezactivați sonorul.
- **5. Înapoi În timpul editării video**, apăsați acest buton pentru a reveni la ecranul de previzualizare a clipului video. Dacă erați în curs de salvare a unui clip video, acesta nu va fi salvat.
- **6. Salvare** Apăsați acest buton pentru a salva clipul video ca fișier separat în bibliotecă. Fișierul original nu va fi afectat.

#### **Sfaturi**

În modul Editare se va afișa o bară de timp albă cu un indicator verde și unul roșu la fiecare capăt. Bila albă indică cât anume a fost redat din fișierul curent.

În timpul punerii pe pauză, apăsați butonul de început decupaj (partea stângă sus) pentru a deplasa bara indicatorului verde până la punctul curent de pe bara de timp. După ce ați apăsat Salvare, partea de fișier până la respectivul punct va fi tăiată.

În timpul punerii pe pauză, apăsați butonul de sfârșit decupaj (partea dreaptă sus) pentru a deplasa bara indicatorului roșu până la punctul curent de pe bara de timp. După ce ați apăsat Salvare, partea de fișier de după respectivul punct va fi tăiată.

În timpul redării, comenzile pentru montaj video apar întunecate și nu pot fi activate. Puneți pe pauză pentru a putea folosi instrumentele de decupare, a opri sonorul și a salva funcții.

Notă: *Atunci când folosiți instrumentele de decupare de început/sfârșit, verificați ca indicatorul Verde să fie plasat înaintea indicatorului Roșu pe bara de timp, altfel funcția de salvare nu funcționează*

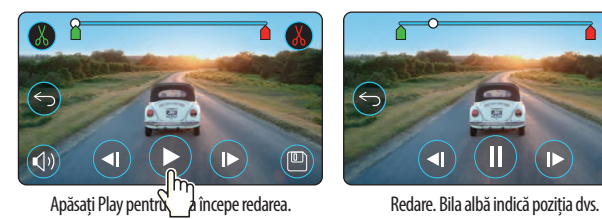

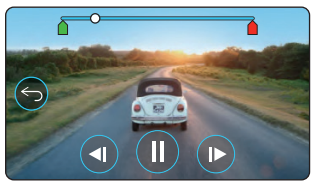

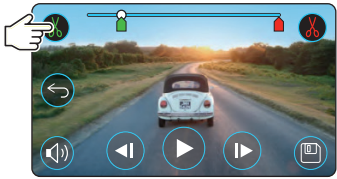

Apăsați butonul de început decupaj pentru a deplasa indicatorul de început decupaj.

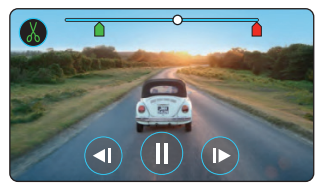

Se continuă redarea. Bila albă indică poziția dumneavoastră.

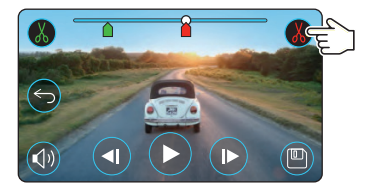

Apăsați Punct de sfârșit pentru a deplasa indicatorul pentru punctul de sfârșit. Apăsați Salvare pentru a exporta noul fișier. Noul fișier va fi stocat cu denumirea inițială  $+$  EDI (de exemplu, 180125 1756108 009 PH EDI). În cazul editării video a unui fișier protejat, noul fișier va fi la rândul lui protejat. Fișierul original nu va fi afectat.

#### ■ **Modul Redare - Protejare și Ștergere**

Mai jos sunt explicate diversele informații afișate pe ecran atunci când protejați și ștergeți fișiere.

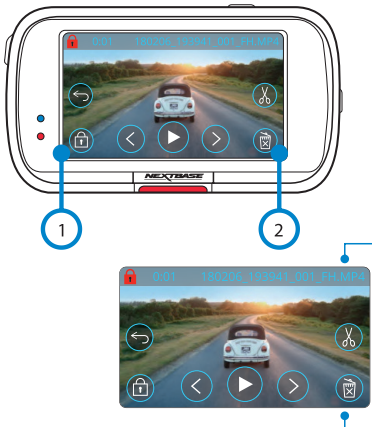

În modul Previzualizare, **apăsați butonul Protejare** pentru a proteja/anula protecția unui fișier. Dacă apare un lacăt roșu în partea de stânga sus a ecranului, fișierul este protejat.

Nu puteți proteja sau anula protecția unui clip video în timpul redării.

**Notă**: *Fișierul protejat/neprotejat va fi stocat în dosarul său inițial.*

În modul Previzualizare, **apăsați butonul Ștergere** pentru a elimina un fișier. Dacă fișierul este protejat, se va afișa o fereastră care vă spune că fișierul este protejat și că trebuie să anulați protecția pentru a-l șterge ("File is protected. Unprotect to delete".)

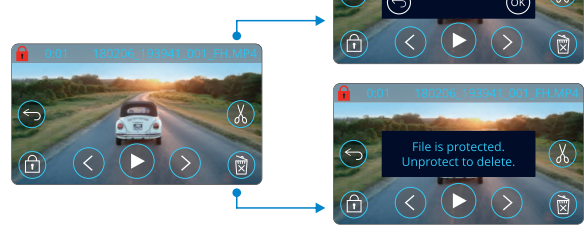

- **1. Butonul de protecție** (salvare) Se apasă pentru protejarea/anularea protecției fișierului pe care îl vizualizați.
- **2. Butonul de ștergere** (Delete)

 Șterge înregistrarea video curentă. Dacă încercați să ștergeți un fișier protejat, se va afișa o fereastră care vă cere să anulați protecția fișierului mai întâi.

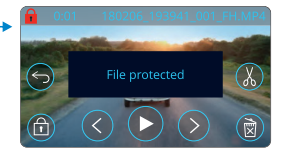

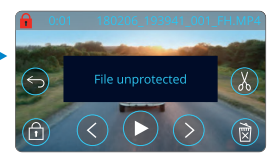

Are you sure you want to delete this file?

#### ■ **MyNextbase Connect**

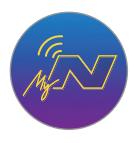

MyNextbase Connect™ este o aplicație ușor de utilizat care vă permite să gestionați și să partajați fișierele video fără efort. În plus, camera auto DVR are o serie de caracteristici care nu pot fi valorificate decât cu această aplicație, de exemplu funcție de transmitere mesaje de ajutor (Emergency SOS) și funcția de comandă vocală Alexa™.

Folosiți codurile QR pentru a descărca aplicația MyNextbase Connect, aplicația poate fi descărcată din Apple App Store® sau Google Play Store®. Rețineți că aplicația este compatibilă doar cu modelele Nextbase™ 322GW, 422GW, 522GW și 622GW).

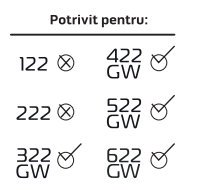

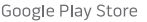

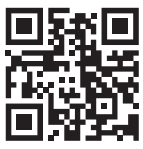

Apple App Store

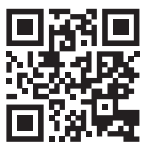

#### **Caracteristici:**

- Vizualizare live de pe cameră (vedeți în timp real ce înregistrează camera auto)
- Descărcați fișiere de pe camera auto în telefonul/dispozitivul dumneavoastră mobil.
- Montare clipuri video
- Partajare înregistrări video pe rețele de socializare
- Transmitere pe National Dash Cam Safety Portal
- Contactare serviciu de urgență (doar la 322GW, 422GW, 522GW și 622GW)
- Verificare și instalare actualizări firmware
- Date de contact, inclusiv Live Chat
- Întrebări frecvente
- Ultimele oferte și reduceri Nextbase™

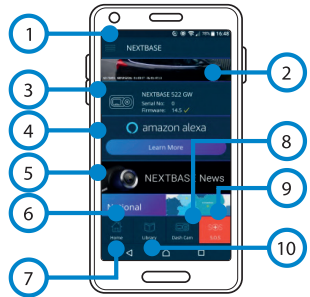

#### ■ **Conectarea la camera auto**

Pentru a putea valorifica toate caracteristicile camerei auto, trebuie să o împerecheați cu telefonul dumneavoastră. Așadar, selectați Conectarea camerei auto (Connect DashCam). Pentru a putea realiza conectarea cu camera auto, trebuie să permiteți aplicației să folosească funcția Bluetooth a telefonului. După activarea Bluetooth, aplicația va începe să caute automat dispozitive.

Verificați dacă camera auto este pornită și gata de împerechere și dacă este vizibilă pe ecranul aplicației. Selectați-o pentru a realiza conexiunea.

- 37 -

#### ■ **Ecranul Acasă (Home)**

#### **1. Meniu**

 Din acest buton puteți naviga prin caracteristici, meniuri și setări, inclusiv 'Connect to Dash Cam'.

#### **2. Vizualizare live pe camera auto**

Puteți vedea ce înregistrează camera auto în momentul respectiv.

#### **3. Camera auto**

 Din acest buton puteți împerechea o nouă cameră auto cu telefonul dumneavoastră sau puteți vizualiza dispozitivele deja împerecheate.

#### **4. Amazon Alexa**

 Faceți clic aici pentru a conecta smartphone-ul și camera de bord la aplicația Alexa pentru a permite controlul vocal al Camerei de bord

#### **5. Nextbase™ News**

 Aici vă puteți crea cont pentru a cumpăra noi produse, primi oferte și actualizări din partea Nextbase.

#### **6. National Dash Cam Safety Portal.**

Orice clip video pe care-l încărcați aici va fi transmis direct poliției din UK.

#### **7. Butonul Acasă (Home)**

Selectați pentru a reveni la ecranul principal.

#### **8. Conectare cameră auto**

Aici puteți vedea ce fișiere video sunt stocate în camera auto DVR conectată.

#### **9. Mesaje SOS**

#### **10. Biblioteca video**

Aici puteți vedea fișierele pe care le-ați descărcat în aplicație (a se vedea imaginea de mai sus). Dacă camera auto este conectată, veți putea vedea și gestiona fișierele stocate în camera auto. Dacă telefonul nu este împerecheat cu camera auto,nu veți putea vedea decât fișierele pe care le-ați transferat pe telefon.

Există numeroase filtre pentru o sortare și căutare mai usoară a fișierelor. Aici puteți proteja/elimina protecția fișierele video, edita clipuri și partaja fișiere cu asiguratorul dumneavoastră sau pe rețelele sociale.

#### **Trimitere mesaj de ajutor (Emergency SOS)**

Pentru folosirea acestei funcții aveți nevoie de conexiune Internet, funcția Bluetooth activată și telefonul împerecheat cu camera auto, precum și datele pentru mesajele de alertă configurate în aplicația MyNextbase **Connect** 

Funcția Emergency SOS permite contactarea automată a serviciului de urgență în caz de nevoie, indicându-le ultima dumneavoastră poziție.

Pentru a configura această funcție, selectați butonul Menu și apoi 'Emergency SOS'. Se va deschide o fereastră în care vi se cere să introduceți date personale și informații de natură medicală care va ajuta echipa de intervenție să vă trateze cât mai repede și bine posibil.

Aceste informații sunt stocate DOAR în telefonul dumneavoastră și vor fi transmise serviciului de urgență doar dacă din telefonul dumneavoastră se va lansa un mesaj de ajutor.

Puteți folosi funcția Emergency SOS gratuit în primul an, apoi contra cost înțările în care acest serviciu funcționeaza. Consultați pagina **nextbase.com** pentru mai multe detalii. Funcția nu este disponibila momentan în Romania.

#### ■ **MyNextbase Player - Software pentru redare**

Vizionați, editați și partajați filmările dumneavoastră pe calculatorul personal utilizând cea mai recentă versiune software gratuită și ușor de utilizat pentru PC/Mac. Software-ul vă permite o

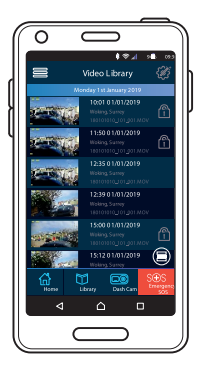

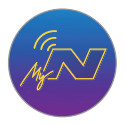

analiză detaliată a deplasărilor dumneavoastră și vă furnizează inclusiv informații despre date și ore, viteză, locația GPS și altele. Conectați camera auto prin USB (a se vedea secțiunea "Conectarea la calculator" de la pagina 46) sau folosiți un cititor de carduri microSD (încorporat sau extern). Atunci când conectați camera auto, dacă aplicația MyNextbase Player™ este deja pornită, vi se va cere să precizați dacă vreți să importați toate fișierele direct în biblioteca dumneavoastră.

MyNextbase Player poate fi descărcată gratuit la secțiunea **Support&Downloads** de pe pagina: www.nextbase.com.

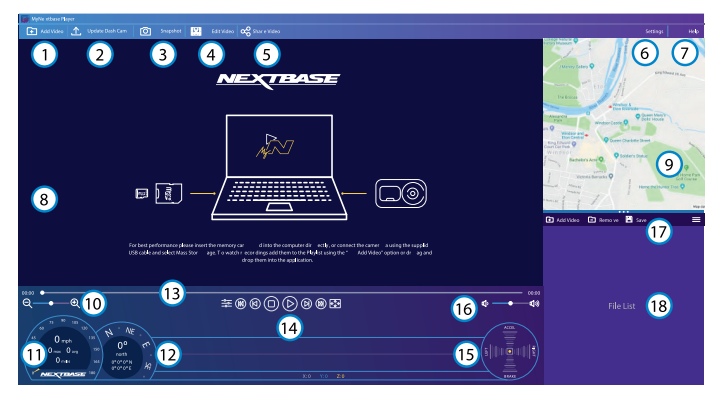

#### **1. Adăugare clipuri video (Add Video)**

Adăugați în listă fișierul pregătit pentru a fi vizionat, editat și partajat. Dați clic pentru a deschide utilitarul de căutare fișiere implicit. Camera auto/cardul microSD va fi afișat ca dispozitiv extern. După ce ați găsit fișierul căutat, selectați-l. Adăugarea fișierelor video în player se poate realiza și prin simpla tragere a acestora în ecranul aplicației.

#### **2. Actualizare cameră (Update Dash Cam)**

Puteți face actualizarea din MyNextbase Player. Rețineți că pentru acest lucru aveți nevoie de conexiune Internet pentru a putea descărca ultima versiunea de firmware.

A se vedea pagina 47 pentru mai multe informații (Actualizare Firmware).

#### **3. Instantaneu (Snapshot)**

Apăsați butonul Instantaneu în timpul redării pentru a pune clipul video pe pauză. Puteți înainta cadru cu cadru folosind comenzile afișate dedesubtul barei de timp pentru redare sau tastele cu săgeată stânga/dreapta. Dați clic pe Salvare Imagine (Save Image) în căsuța de dialog pentru a salva imaginea în format PNG în dosarul dorit.

#### **4. Editare Clip video**

În procesul de montaj puteți alipi mai multe fișiere video, decupa clipuri, adăuga ecran cu note marginale și titluri și modifica setările de ieșire.

Aflați mai multe detalii pe pagina următoare (pag. 42).

#### **5. Partajare Clip video**

Vă permite să partajați fișierele video stocate în camera auto către firme de asigurări și pe rețelele de socializare. A se vedea pagina 44 pentru mai multe detalii privind aplicația MyNextbase Cloud™.

#### **6. Setări**

Deschide tabulatorul setări pentru MyNextbase Player. Printre opțiunile disponibile se numără: limbă, unități de viteză, actualizare software, furnizor hărți (Google Maps™ sau Open Street Maps), sfaturi privind conectarea, rapoarte de eroare și oferte speciale Nextbase™.

#### **7. Ajutor**

Deschide meniul Help pentru MyNextbase Connect. Printre opțiunile disponibile se numără: cum se folosește, verificarea actualizărilor, site-ul Nextbase™, asistență și suport, transmitere diagnostic, înregistrare cameră auto, date de contact, despre.

#### **8. Fereastra Redare**

Afișează înregistrările video care sunt redate în aplicația MyNextbase Connect.

#### **9. Hartă**

Afișează traseul dumneavoastră în cazul în care fișierul video redat conține date GPS.

#### **10. Mărire/micșorare imagine**

Mărește/micșorează fereastra în care este redat fișierul. Puteți folosi inclusiv rotița mouse-ului pentru a mări/micșora imaginea.

#### **11. Afișare viteză**

Pe imaginea video redată curent se va afișa viteza curentă de deplasare a vehiculului, inclusiv distanța parcursă, viteza medie și viteza maximă de deplasare.

#### **12. Afișare date GPS**

Pe imaginea video redată curent se vor afișa datele înregistrate de GPS, inclusiv coordonatele și direcția compasului.

#### **13. Bara de timp video**

Indică statusul redării înregistrării. Puteți muta glisorul pe un punct anume de pe bara de timp.

#### **14. Butoanele de redare fișiere video**

Sunt comenzi folosite pentru redarea filmărilor. Includ comenzi precum: reglajul culorilor, fișierul următorul/precedent, cadrul următor/precedent, oprire redare, redare, pauză, vedere pe tot ecranul.

#### **15. Bara de timp și afișarea senzorului G**

Pe imaginea video redată curent se vor afișa live datele înregistrate de senzorul G.

#### **16. Butoanele pentru sonor**

Reglează volumul sonor al fișierului video redat curent.

#### **17. Bara pentru gestiune fișiere**

Servește la adăugarea, eliminarea, salvarea și filtrarea înregistrărilor video din lista de fișiere.

#### **18. Lista de fișiere**

Afișează fișierele din biblioteca video, pregătite pentru redare și montaj. Lista poate fi filtrată în mai multe moduri, inclusiv în funcție de denumire, dată, rezoluție sau dacă este protejat sau nu.

#### ■ **MyNextbase Player - Editarea fișierelor video**

Pentru a edita fișiere video cu MyNextbase Player™, verificați mai întâi dacă fișierul pe care doriți să-l editați este redat în momentul respectiv în fereastra de redare. Puteți face această verificare dând dublu clic pe respectivul fișier în fereastra de afișare a listei de fișiere (File List). În timpul redării fișierului, dați clic pe butonul Editare (Edit) pentru a începe procedura de montaj video în 6 pași.

 **1. Adăugarea de fișiere video (opțional)** gistrate la aceeasi rezolutie. Clipul video va apărea în centrul ecranului, cu butoane pe fiecare parte pentru

adăugarea mai multe înregistrări video de dinainte sau de după fișierul ales. Faceți clic pe oricare dintre aceste butoane pentru a deschide lista de fișiere din bibliotecă care pot fi adăugate. Odată adăugate, acestea vor apărea lângă fișierul video original.

Puteți schimba ordinea fișierelor video dând clic și trăgând de clipul video. Pentru a elimina un clip, treceți cursorul peste fișierul selectat pentru a se afișa opțiunea Ștergere video (Remove Video). Dați clic pentru a șterge fișierul selectat.

Când sunteți mulțumit/ă de clipurile video selectate, faceți clic pe butonul Continuare (Continue) pentru a trece la pasul 2.

#### **2. Decuparea clipului video**

Prin decupare se scurtează clipul video selectat pentru a include doar incidentul sau evenimentul care vă interesează. În partea stângă a barei de timp pentru redare veți găsi un indicator verde care marchează începutul clipului dumneavoastră. În partea dreaptă a barei de timp pentru redare veți găsi un indicator roșu care marchează sfârșitul clipului dumneavoastră. Aceste indicatoare pot fi deplasate până la orice punct de pe bara de timp. Atunci când exportați fișierul, MyNextbase Player va genera un singur fișier video din filmările cuprinse între cele două indicatoare. Indicatorul alb indică statusul redării fișierului curent.

#### **3. Adnotarea clipului video (opțional)**

Dacă există un obiect sau un incident în clipul video pe care doriți să îl scoateți în evidență, prin adnotare puteți face

acest lucru.

Când adnotați un cadru, redarea fișierului se va opri la cadrul dorit, iar pe imagine apar toate adnotările făcute. Redarea fișierului se reia după 4 secunde.

Pentru a începe să faceți adnotări, găsiți cadrul pe care doriți să-l evidențiați (folosind indicatorul alb și săgețile stânga/dreapta pentru a derula imaginile), apoi dați clic pe butonul Adăugare adnotare (Add Annotation) pentru a deschide ecranul adnotărilor.

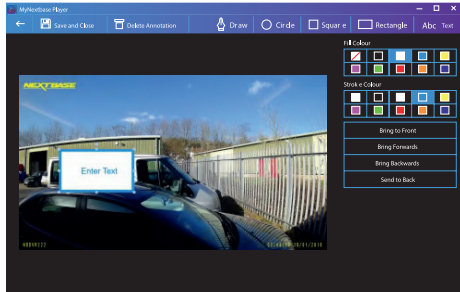

Fereastra de adnotare

În partea de sus a ecranului de adnotări veți găsi instrumentele de adnotare: Desenare (Draw), Cerc (Circle), Pătrat (Square), Dreptunghi (Rectangle) și Text. Dați clic pe oricare dintre acestea pentru a adăuga o adnotare editabilă la respectivul cadru.

Acest format/câmp de text poate fi mutat, redimensionat și rotit folosind mânerele afișate în lateralele și colțurile adnotării selectate.<br>Când ati încheiat adnotarea, dati clic pe Salvare și Închidere (Save and Close) pentru a reveni la ecranul Adău-

Când ați încheiat adnotarea, dați clic pe Salvare și Închidere (Save and Close) pentru a reveni la ecranul Adău- gare Adnotare (Add Annotation) în care mai pot fi adăugate adnotări. Când ați terminat de adăugat adnotări, apăsați Continuare (Continue) pentru a merge mai departe.

**4. Adăugare ecran de titlu (opțional)**<br>Puteți adăuga un ecran de titlu la clipul video. Titlul se va afișa timp de 4 secunde atunci când începeti redarea físierului. Pentru a adăuga un titlu, dati clic în interiorul dreptunghiului alb si inserati titlul dorit. Apăsati Continue pentru a trece mai departe.

#### **5. Setări ieșire (opțional)**

Ultimul pas în procesul de editare vă permite să definiți calitatea fișierului dumneavoastră video și a datelor incluse. Rezoluția video determină calitatea secvenței video, prin urmare ea va fi configurată implicit pentru a produce o calitate identică cu cea a fișierelor originale. Prin diminuarea rezoluției video se vor produce fișiere la o rezoluție mai mică, dar și de dimensiune mai mică, precum și o reducere a timpul necesar pentru a le produce.

Marcajele GPS, număr de înmatriculare, data și oră vor dispărea, la fel se va întâmpla și cu datele audio și GPS ale clipului video, dacă bifați căsuța corespunzătoare. Datele, odată șterse, nu mai pot fi reintroduse în clipul video editat. Fișierul original nu va fi afectat.

În final, puteți specifica numele fișierului creat și locația în care doriți să îl salvați. După ce ați ales parametrii de ieșire, dați clic pe butonul Confirmare (Confirm) pentru ca aplicația MyNextbase Player să înceapă prelucrarea cli-<br>pului video.

**6. Prelucrarea clipului video**<br>La pasul 6, MyNextbase Player va prelucra clipurile si montajele video si va genera un singur fisier în locatia specificată. Acest proces poate dura ceva timp și va depinde de numărul și lungimea fișierelor video alipite, precum și de re-<br>zolutia video a acestora. După ce a fost prelucrat, clipul video va fi adăugat la lista de fisiere din M

**Partajarea dipurilor video**<br>Fisierele video pot fi partajate pe rețele sociale și către firmele de asigurări folosind butonul Partajare Video (Share Video). Dacă ati selectat o destinatie (de exemplu, Facebook), pagina web dorită se va deschide în browser-ul dumneavoastră. Vi se va cere apoi să vă conectați la contul dumneavoastră. După ce v-ați conectat, browser-ul se va închide și se va afișa o fereastră care va indica progresul transferului. Când transferul fișierului este complet, va apărea opțiunea de vizualizare a fișierului transferat. Clipurile video pot fi încărcate inclusiv pe serverul Nextbase™; veți primi un link securizat prin e-mail pentru a vizualiza sau descărca clipul video. Acest link poate fi trimis inclusiv asiguratorului dumneavoastră, fără a mai fi astfel nevoit să încărcați un fișier video mare. Videoclipurile vor fi șterse automat la 30 de zile de la încărcare.

#### **Alte caracteristici**

În timpul redării unui fișier video în fereastra Redare, apăsați Crtl + i pentru a deschide un ecran care afișează toate metadatele pentru respectivul fișier video, inclusiv informații precum denumirea și mărimea, rezoluția și frecvența afișării cadrelor, viteza maximă și viteza media, coordonatele GPS și altele.

#### **Unele funcții, precum datele GPS, sunt disponibile doar la modelele selectate.**

#### ■ **MyNextbase Cloud™**

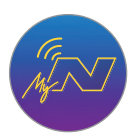

MyNextbase Cloud™ este un serviciu gratuit de partajare online a conținutului video cu ajutorul căruia puteți stoca în siguranță înregistrările video realizate cu camera auto.

Încărcați fișierul video în serverul Nextbase™ folosind funcția Share Video' din aplicația MyNextbase Player™ sau MyNextbase Connect™. Timpul de încărcare depinde de mărimea fișierului video. După ce ați încărcat fișierul video, veți primi pe e-mail un link securizat cu ajutorul căruia puteți viziona fișierul online și/ sau îl puteți descărca în calculatorul/dispozitivul personal.

Puteți transmite și altor persoane acest link (inclusiv firmei de asigurare) pentru a viziona/descărca fișierul. Videoclipurile vor fi șterse automat după 30 de zile de la încărcare.

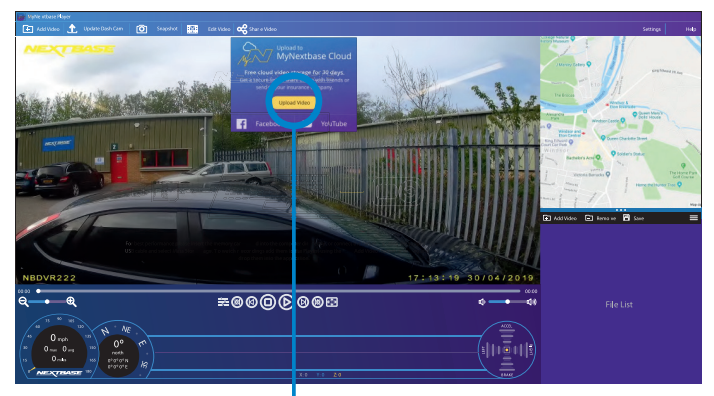

Selectați Share Video pentru a alege unde să încărcați fișierul video. Selectați Share with Nextbase pentru a încărca clipul video în MyNextbase Cloud, apoi deschideți fereastra de încărcare.

Veți primi instrucțiunile de încărcare a fișierului în fereastra de încărcare (upload). După încărcare vi se va cere să inserați adresa de e-mail personală.

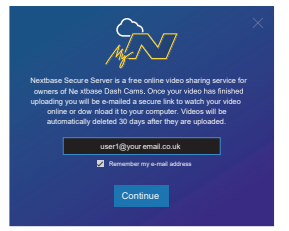

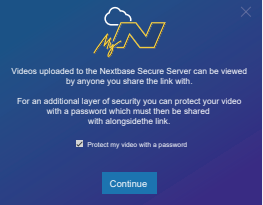

Aveți posibilitatea de a proteja fișierul prin parolă.

După ce ați stabilit configurația clipului video începe încărcarea. Timpul de încărcare depinde de mărimea fișierului video și de viteza conexiunii Internet.

După finalizarea transferului, veți primi un link cu adresa web unică către clipul video găzduit pe serverul Nextbase.

Puteți transmite și altor persoane acest link (inclusiv firmei de asigurare) pentru a viziona/descărca fișierul. Dacă vedeți acest fișier pentru prima dată online, e posibil să apară următorul mesaj: "This video was uploaded very recently, it may take up to half an hour to generate the online preview however your video can be downloaded immediately." Este normal, iar previzualizarea va fi posibilă în jumătate de oră.

#### ■ **Conectarea la calculator**

Conectați camera auto la un calculator folosind cablul USB  $\overline{\mathbf{S}}$  is portul  $\overline{\mathbf{S}}$ .

Nu conectați cablul USB furnizat în suportul de montare. Conectarea va declanșa automat afișarea de către cameră a celor trei opțiuni descrise mai jos: 'Access Files', 'Power On' și 'Update Firmware'. Puteți găsi date despre actualizare pe pagina următoare.

#### **Access Files (Windows)**

Dacă se alege Access Files, camera auto DVR va prelua funcția unui cititor de carduri de memorie SD pentru calculatorul dumneavoastră. Pe calculator va apărea o partiție suplimentară și veți avea posibilitatea de a naviga prin cardul microSD și de a vizualiza/gestiona fișierele stocate. Veți putea viziona fișierele folosind MyNextbase Player™, o aplicație informatică de editare și partajare care poate fi descărcată gratuit de pe www.nextbase.com. Camera auto este un dispozitiv de tip "read-only" prin urmare nu se pot adăuga fișiere pe cardul microSD.

#### **Access Files (Mac)**

Dacă se alege funcția Access Files, camera auto DVR va prelua funcția unui cititor de carduri de memorie SD pentru calculatorul dumneavoastră MAC. Pe calculatorul MAC apare pictograma sub formă de disc pentru cablu USB extern Nextbase și veți avea posibilitatea de a vizualiza și/sau gestiona fișierele stocate pe aceasta. Veți putea viziona fișierele folosind MyNextbase Player™, o aplicație informatică de editare și partajare care poate fi descărcată gratuit de pe www.nextbase.com.

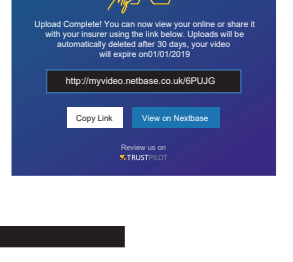

Uploading to Nextbase Secure Server...

Cancel

28.95 / 34.49 MB 84<sub>%</sub>

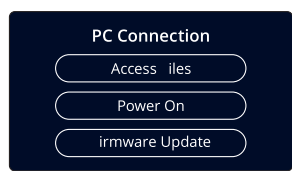

- În modul Access Files, camera auto DVR este un dispozitiv de tip "read-only", prin urmare nu se pot adăuga fișiere pe cardul microSD. În cazul în care camera auto este conectată la un calculator care funcționează cu sistem Windows sau Mac, se va afișa o fereastră pe ecranul camerei cu următorul mesaj: "Folosește MyNextbase Player pentru a revizui, edita, salva și partaja înregistrări" (Use MyNextbase Player to review, edit, save, and share recordings).

#### **Power On (Windows & Mac)**

Dacă se alege Power On, camera auto DVR va activa toate funcțiile disponibile, printre care încărcarea bateriei interne. O încărcare completă durează aprox. 2 ore.

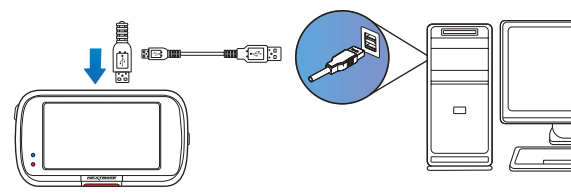

Opriți camera auto DVR înainte de a o deconecta de la calculator.

#### **Date privind actualizarea firmware**

Funcționarea de bază a camerei auto DVR este controlată de firmware. În cazul în care camera nu funcționează corect, e posibil să aibă nevoie de o actualizare.

Firmware Update

Use 'MyNextbase Player' to update your Dash Cam Firmware, by selecting "Update Dash Cam".

Se pot face actualizări inclusiv pentru remedierea erorilor informatice și îmbunătățirea modului general de funcționare a camerei auto DVR. Pe scurt, actualizările camerei auto sunt importante pentru a fi siguri că aceasta funcționează la capacitate maximă.

#### **Cum puteți verifica versiunea de firmware curentă:**

Din meniul Configurare, selectați System Info. Aici veți găsi informații despre camera auto DVR, inclusiv versiunea de firmware curentă (adică R05.3)

#### **Cum puteți face actualizările**

Puteți actualiza firmware-ul camerei auto în mai multe moduri:

- Conectați cardul microSD al camerei la un calculator sau dispozitiv Mac folosind un cititor de carduri. Se va deschide un manager de fișiere care vă va afișa conținutul cardului. Mergeți la secțiunea Suport&Downloads. de pe pagina nextbase.com și descărcați cea mai recentă versiune de firmware (adică R05.4). Veți obține un fișier cu extensia ".bin". Trageți acest fisier pentru a-l copia pe cardul microSD

Scoateți cardul microSD și inserați-l la loc în cameră. La deschiderea camerei va porni automat și actualizarea cardului microSD. În timpul actualizării, indicatorul Led roșu din partea stângă a ecranului clipește intermitent. După încheierea actualizării, camera auto va reporni automat.

- Dacă aveți calculator, puteți face actualizările camerei folosind funcția Update Dash Cam' din aplicația MyNextbase Player™. Această funcție nu este compatibilă cu sistemul de operare Mac. Conectați camera la calculator cu cablul USB, selectați Firmware Update și deschideți aplicația MyNextbase Player™ (se poate descărca gratuit de pe nextbase.com). Selectați Update Dash Cam. Pe calculator se va afișa o fereastră care descrie versiunea curentă a firmware-ului camerei și ultima versiune disponibilă. Dacă selectați 'Update', camera va începe să se actualizeze automat. Indicatorul LED roșu clipește intermitent în timpul actualizării. După încheierea actualizării, camera auto va reporni automat. Nu uitați că pentru actualizarea camerei aveți nevoie de conexiune Internet.
- Note: *Dacă este activată funcția "Păstrare setări utilizator"(Keep User Settings) din meniul Setup, camera va reporni normal, direct în modul de vizualizare live, gata de utilizare. Dacă nu este activată această funcție, camera va reporni după actualizare în meniul First Time Use care trebuie configurat înainte de a folosi camera. Fișierele salvate pe cardul microSD nu vor fi afectate de actualizări.*

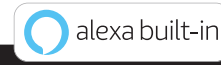

### ■ **Alexa Built-in**

Pentru a activa funcțiile de comandă vocală, conectați camera auto la contul Alexa™. Puteți porni și opri înregistrarea, puteți pune întrebări despre traficul pe trasul dumneavoastră, puteți asculta muziză și multe altele.

Pentru folosirea acestei funcții aveți nevoie de aplicațiile MyNextbase Connect ™ și Amazon Alexa instalate pe smartphone (sau pe un dispozitiv similar), conexiune Internet și funcția Bluetooth activată. Puteți descărca aplicația Alexa din linkul pentru coduri QR de mai jos sau din Apple App Store® sau Google Play ® .

Google Play Store

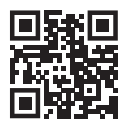

Apple App Store

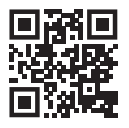

#### ■ **Configurare**

Pe camera auto veți primi un mesaj să descărcați și să instalați aplicația Alexa fie de pe Google Play Store (pentru Android), fie de pe Apple App Store (pentru iPhone).

Din aplicația MyNextbase Connect, d ați clic pe butonul Amazon Alexa "Află mai multe" (Learn More) de pe pagina Home. Dați clic pe "Activează" (Enable) Alexa și atingeți "Deschide în aplicație" (Open in App) pentru a vă autentifica în aplicația Alexa. Alexa va funcționa doar dacă acceptați toate permisiunile. După ce ați împerecheat camera auto la telefonul ( sau dispozitivul similar) cu funcția Alexa activată, puteți începe să folosiți Alexa (aveți în dreapta exemple de întrebări pentru început). **Nota**: Vocea asistentului virtual Alexa se aude de pe telefon, nu de pe camera auto. Dacă aveți telefonul

conectat la sistemul de boxe auto prin Bluetooth sau cablu auxiliar, vocea asistentului virtual Alexa se va auzi în difuzoare.

Nu puteți auzi răspunsurile Alexa decât dacă aveți activat sonorul telefonului. Iată o serie de exemple de fraze de început pentru comunicarea cu Alexa:

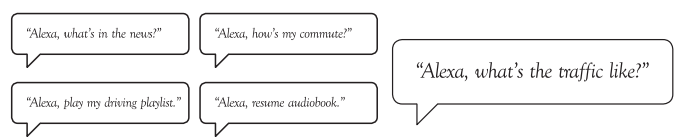

Amazon, Alexa și toate logo -urile aferente sunt mărci înregistrate ale Amazon.com Inc sau ale afiliaților acesteia Anumite funcții Alexa depind de tehnologia încorporată în telefonul dumneavoastră.

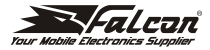

## Declaraţie de conformitate  $\epsilon$

#### Noi S.C. FALCON ELECTRONICS PROD S.R.L.

asigurăm, garantăm şi declarăm pe propria răspundere, conform prevederilor art.5 din Hotararea Guvernului nr. 1033/ 2002 privind regimul produselor și serviciilor care pot pune în pericol viața, sănătatea, securitatea muncii și protecția mediului, ca:

Produsul "NBDVR522GW", fabricat de către Portable Multimedia Limited, Dorna House Two, 52 Guildford Road, West End, Surrey, GU249PW, United Kingdom, la care se referă prezenta declaraţie, respectă şi sunt conforme cu prevederile: HG 457/2003 - Art. 7. alin. 4, HG 497/2003 - Art. 5 alin. 1 lit. b, HG 88/2003 - Art. 28 si Directiva 2011/65/EU privind restricțiile de uțilizarea anumitor substanțe periculoase Direc�va 2012/19/EU privind deseurile echipamentelor electrice si electronice, Directiva EC 1907/2006 (REACH) privind utilizarea substantelor chimice, respectiv cu urmatoarele standarde:

2014/53/EU (Radio Equipment Directive) EN 62368-1: 2014+A11:2017 EN 50663:2017 EN 55032:2015 EN 55035:2017 ETSI EN 301 489-1 V2.2.3 (2019-11) ETSI EN 301 489-17 V3.2.4 (2020-09) ETSI EN 301 489-19 V2.1.1 (2019-04) EN 300 328 V2.2.2 (2019-07) EN 303 413 V1.1.1 + 2017/06 2011/65/EU + 2015/863 (RoHS Directive) IEC 62321 EC 1907/2006 (REACH) SVHC/Annex XVII

și pot fi comercializate, având marcajul de conformitate CE aplicat de producător.

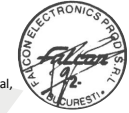

Bucureş�: 15.03.2022 Director General, DAN CUTUI

Adresa: Splaiul Unirii, nr. 247-251, sect. 3, OP 80, cod 030137, București. 021-410.95.58, 021-410.05.83 Nr. inregistrare Registrul Comertului: J40/2739/1994 www.store.falcon.ro

#### ■ **Garanția**

- 1. Produsul trebuie să fie cumpărat de la unul din partenerii Falcon Electronics şi folosit numai în scopul pentru care este conceput, respectându-se intructiunile din manualul de utilizare.
- 2. Garantia se acordă numai la trimiterea produsului defect însotit de certificatului de garanție corect completat şi cu dovada achiziției atașată.
- 3. Garantia își pierde valabilitatea dacă produsul s-a defectat datorită incendiilor, accidentelor, neglijenței în utilizare, datorită unor instalări sau adaptări necorespunzătoare, datorită folosirii în scopuri comerciale sau în conditii ce contravin standardelor tehnice și de electrosecuritate din România. deteriorări în timpul transportului către service, datorate unor ambalări necorespunzătoare.
- 4. În perioada de garanție, orice intervenție efectuată de persoane neautorizate asupra produsului duce la pierderea garanției.

Răspunderea Nextbase este limitată la costul camerei auto DVR. Orice înregistrare neefectuată sau care nu poate fi recuperată de pe cardul microSD, indiferent de motiv, nu este acoperită de garanția produsului. Nextbase nu-și asumă nicio răspundere pentru daunele suportate din cauza unor înregistrări video corupte, lipsă sau șterse. Nextbase nu acceptă cereri de despăgubire pentru alte costuri decât cel al camerei auto DVR.

Împreună cu aparatul vă rugăm să trimiteți și următoarele informații:

- Certificatul de garantie al produsului
- n Numele dumneavoastră, numărul de telefon, adresa completă de returnare şi o descriere a problemei apărute. Vă rugăm să nu trimiteti adrese de căsute postale.
- O copie a bonului/facturii de cumpărare care să contină data achizitionării o scurtă descriere a defectului reclamat

Pentru produsele aflate în perioada de garanție de 2 ani sau în perioada de postgaranție care necesită intervenții in service, vă rugăm să ne contactați folosind adresa de e-mail service@falcon.ro sau la numărul de telefon 0729.618.038.

021.410.95.58 sau 021.410.05.83 www.store.falcon.ro

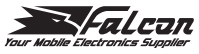

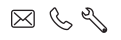

store falcon ro

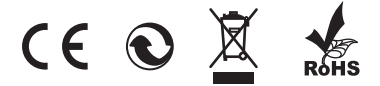